**Anotação de Responsabilidad e Técnica - ART** LAUDO TÉCNICO

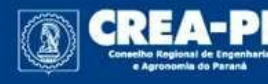

www.crea-pr.org.br

# **Novo Sistema de ARTs do Crea-PR**

O novo sistema de ARTs do Crea-PR visa atender à Resolução 1.137/2023 do Confea, que prevê a ART Nacional.

Este tutorial vai auxiliar no preenchimento da ART de **laudo técnico** no novo sistema, explicando campo a campo.

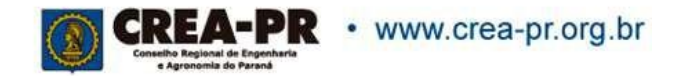

## **Área Restrita**

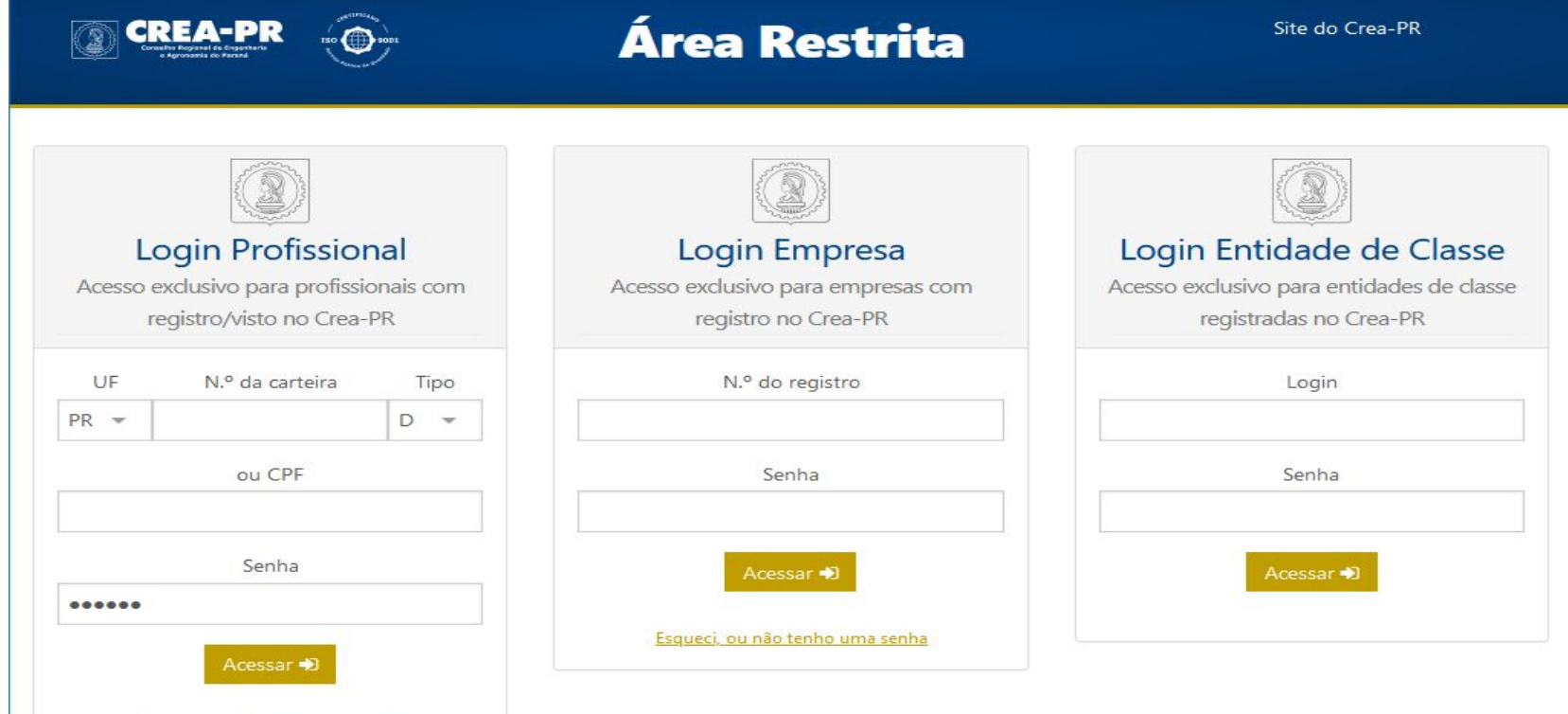

#### Não conseguiu fazer o seu login?

Esqueci, ou não tenho uma senha

. Em caso de dúvidas ou dificuldades no acesso, verifique nossos canais de atendimento ou ligue para 0800 041 0067

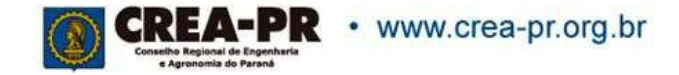

### **PREENCHENDO ART LAUDO TÉCNICO**

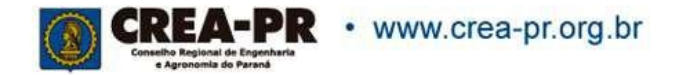

## **Área Restrita**

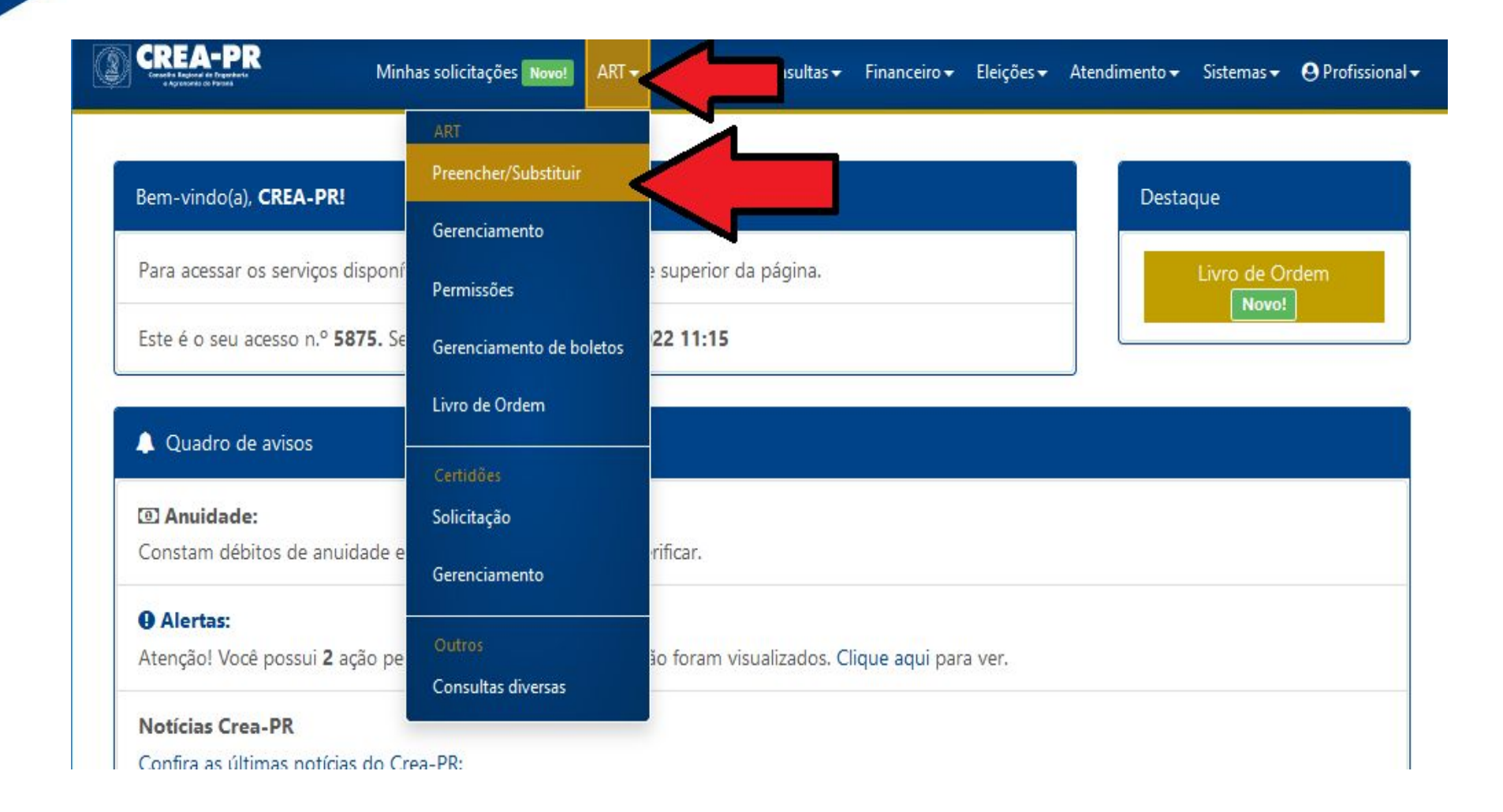

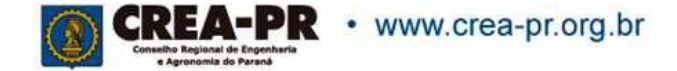

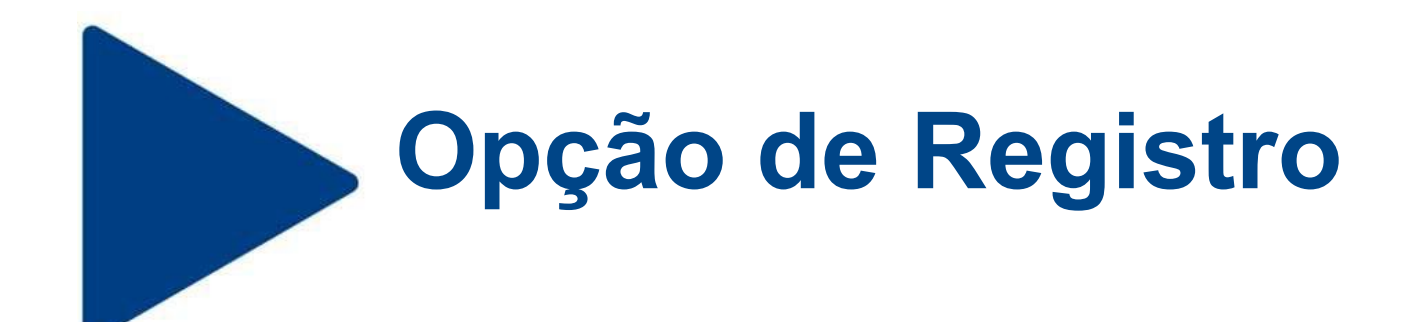

Antes de iniciar o registro, verificar se o tipo de Laudo Técnico realizado, aceita uma ART múltipla.

ART múltipla deve se referir aos serviços prestados em um único mês.

A lista de serviços que permitem o preenchimento de ART múltipla pode ser encontrada no site do Crea-PR, na aba Profissional > Anotação de Responsabilidade Técnica > Tipos de ART > Múltipla.

O fato de permitir preenchimento de ART múltipla, não torna como uma obrigação este tipo de preenchimento.

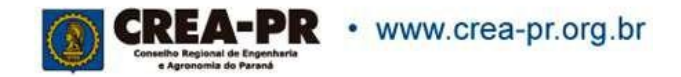

### **Opção de Registro**

CREA-P

Minhas solicitações Novo! ART · Serviços · Consultas · Financeiro · Eleições · Atendimento · Sistemas · ⊙ Profissional ·

Preenchimento/Substituição de ART

#### **Q** Dica:

Para aproveitar os dados de outra ART, acesse o menu Gerenciamento, localize a ART, clique no menu "Mais opções" e selecione "Copiar". Encontre mais informações e tutoriais de uso do novo sistema de ART em art.crea-pr.org.br.

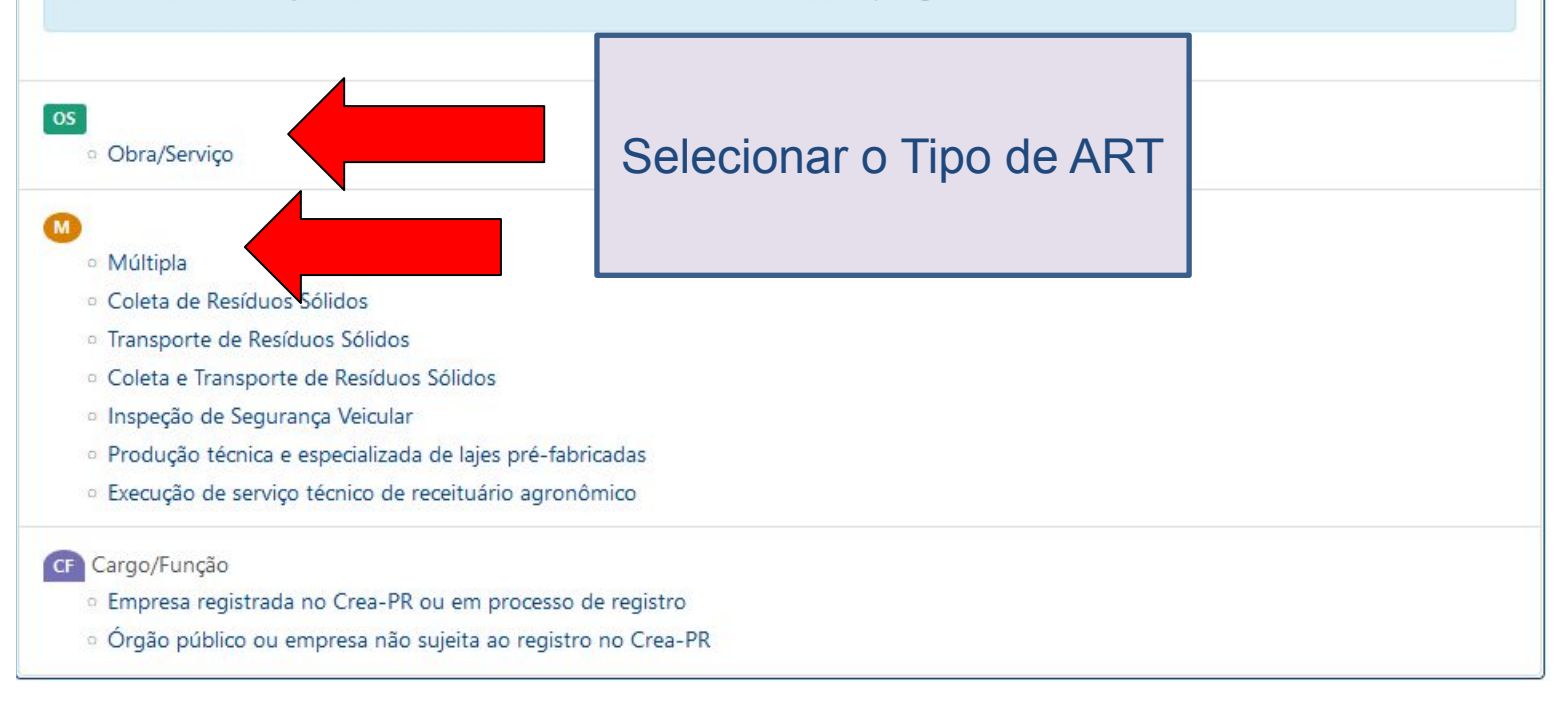

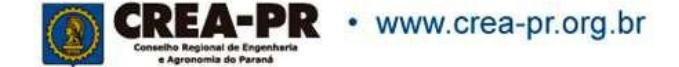

## **1ª Aba: Dados Gerais**

#### Dados da ART

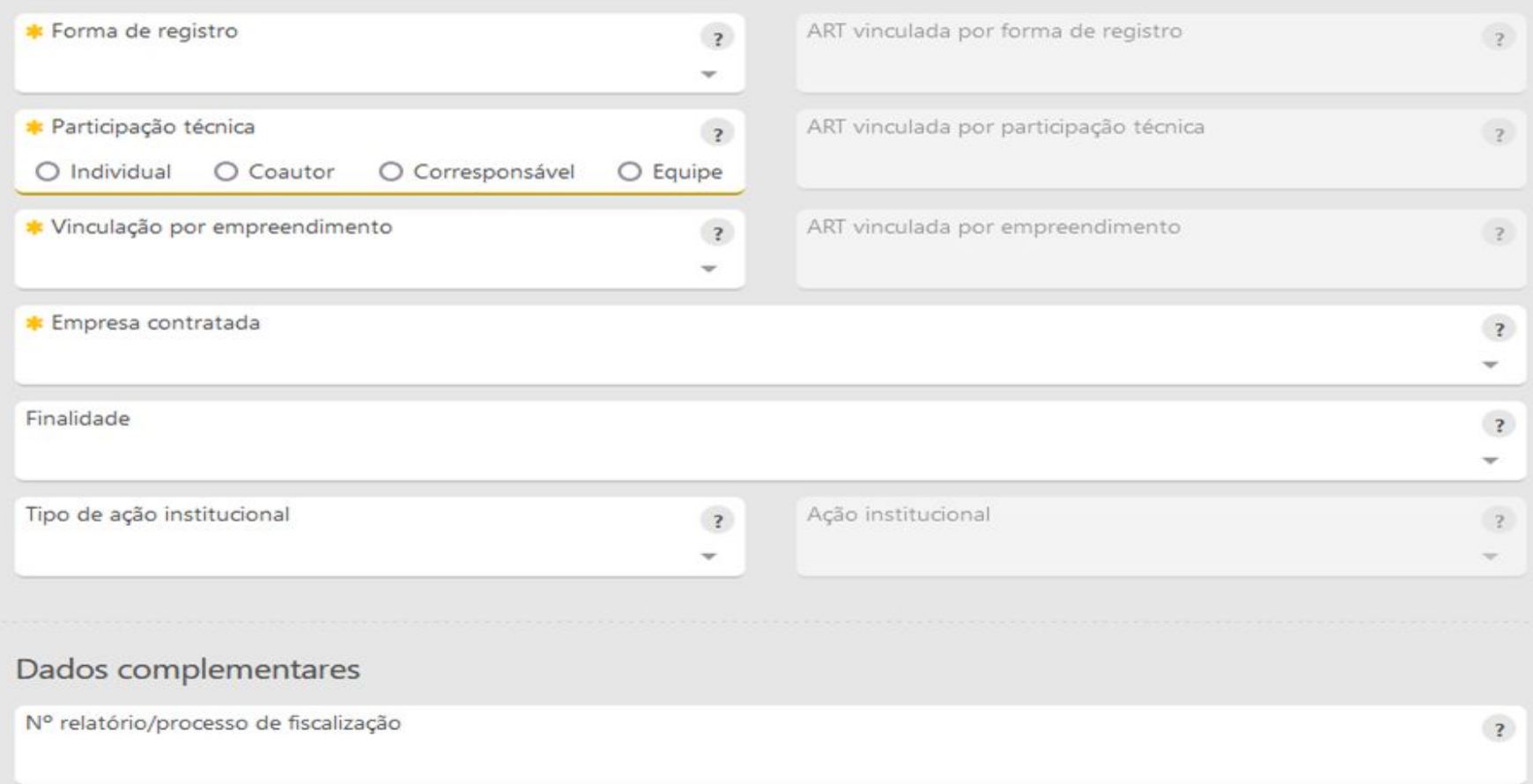

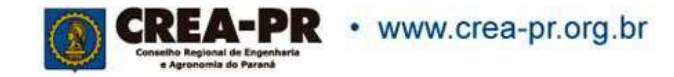

# **Dados da ART: Forma de Registro**

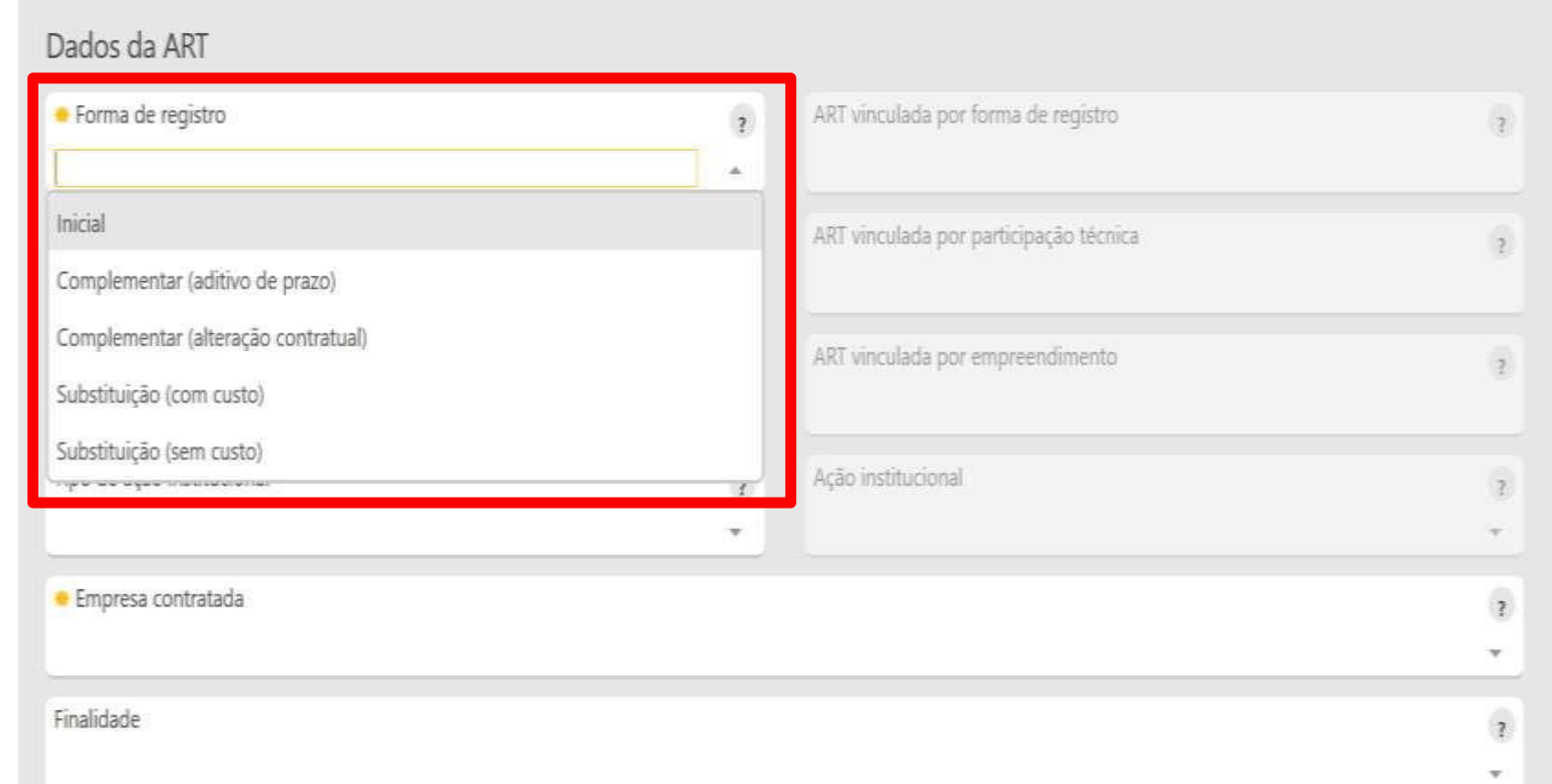

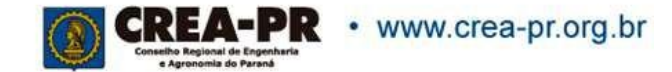

# **Forma de Registro**

**Inicial:** Primeira ou única ART do profissional para o serviço;

**Complementar (aditivo de prazo):** Deve ser registrada quando houver aditivo contratual que altere apenas o prazo;

**Complementar (alteração contratual):** Deve ser registrada para quando houver aditivo contratual;

**Substituição (com custo):** Usada para correção de dados ou inclusão de serviços não informados em uma ART existente;

**Substituição (sem custo):** Usada para correção de erros de preenchimento em uma ART existente (que não impliquem em alteração do objeto ou das atividades da ART substituída). É a atual RETIFICAÇÃO DE ART, só que sem análise administrativa e alterando o número da ART.

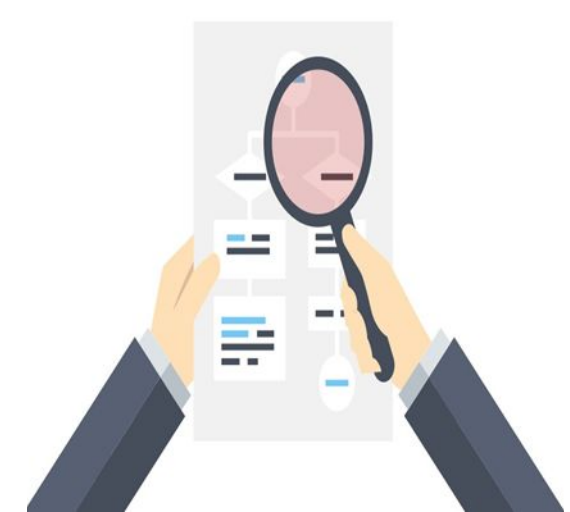

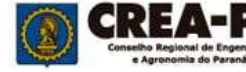

# **ART Vinculada por Forma de Registro**

Se o campo Forma de registro for preenchido diferente de INICIAL é obrigatório o preenchimento deste campo.

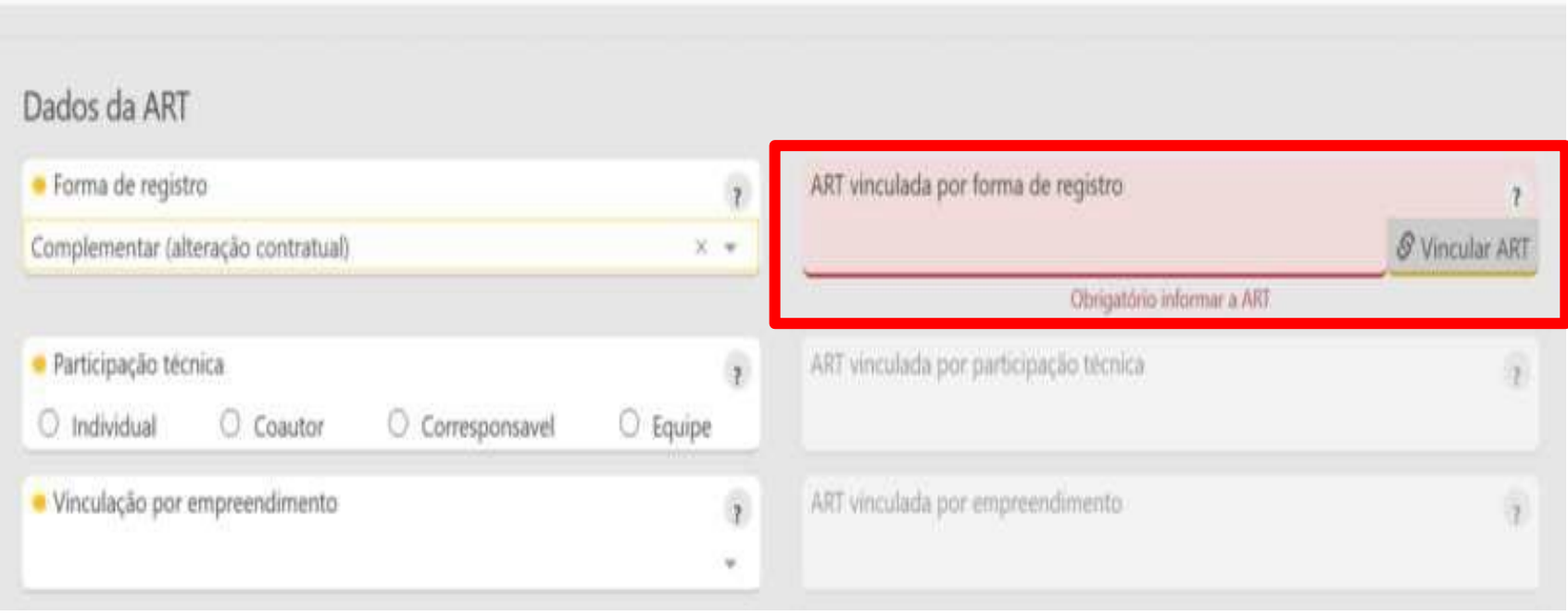

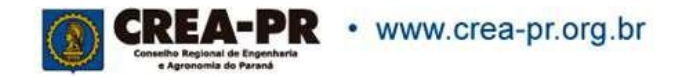

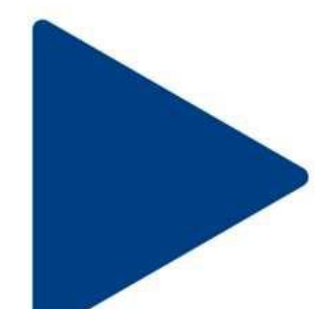

### **Participação Técnica**

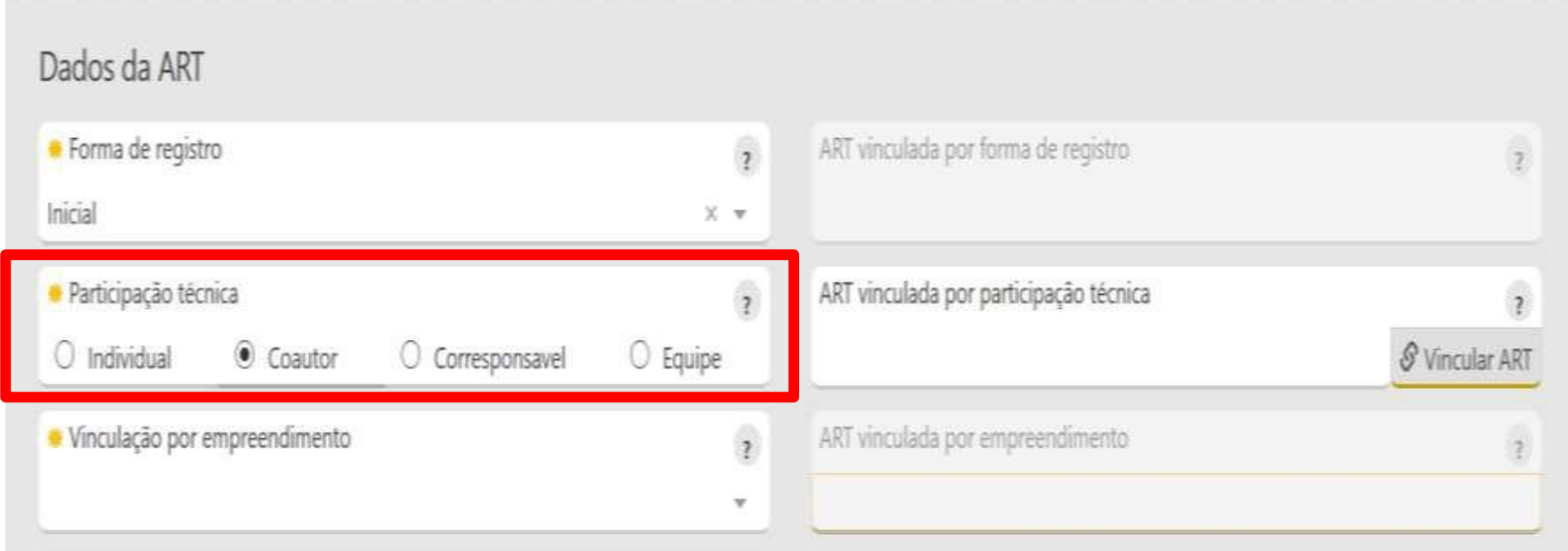

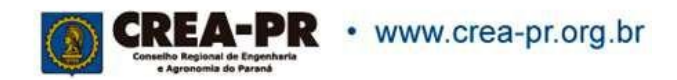

# **Participação Técnica**

**Individual**: indica que a atividade contratada é desenvolvida individualmente pelo profissional;

**Coautor**: indica que a atividade intelectual será desenvolvida ou elaborada por mais de um profissional. (Ex: planejamento, estudo, projeto);

**Corresponsável**: indica que a atividade executiva será desenvolvida em conjunto por mais de um profissional. (Ex: execução de obra, manutenção, instalação, operação);

**Equipe**: indica que vários profissionais realizarão atividades diferentes, objetos de um único contrato (Ex: projetos arquitetônico, estrutural e complementares para edifício complexo, como hospital, aeroporto, etc).

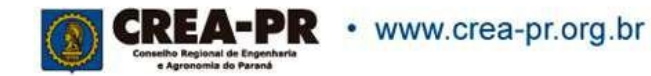

## **ART Vinculada por Participação Técnica**

Se o campo Participação Técnica for preenchido diferente de INDIVIDUAL é obrigatório o preenchimento deste campo.

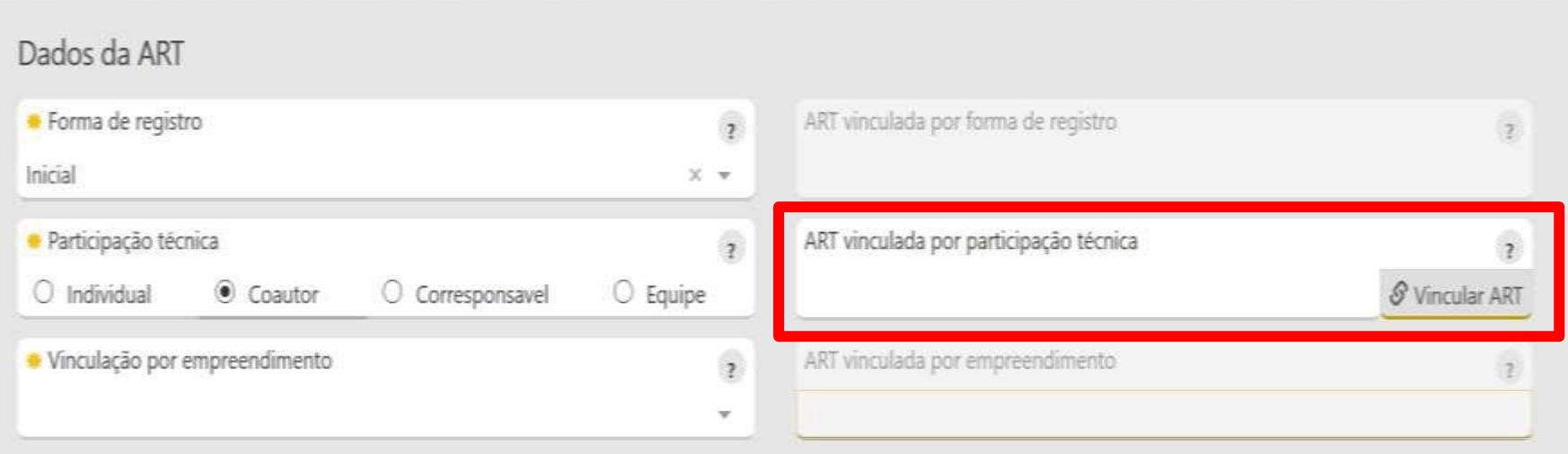

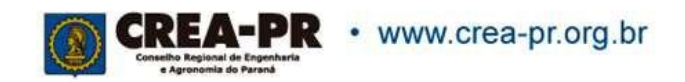

#### **Vinculação por Empreendimento**

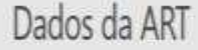

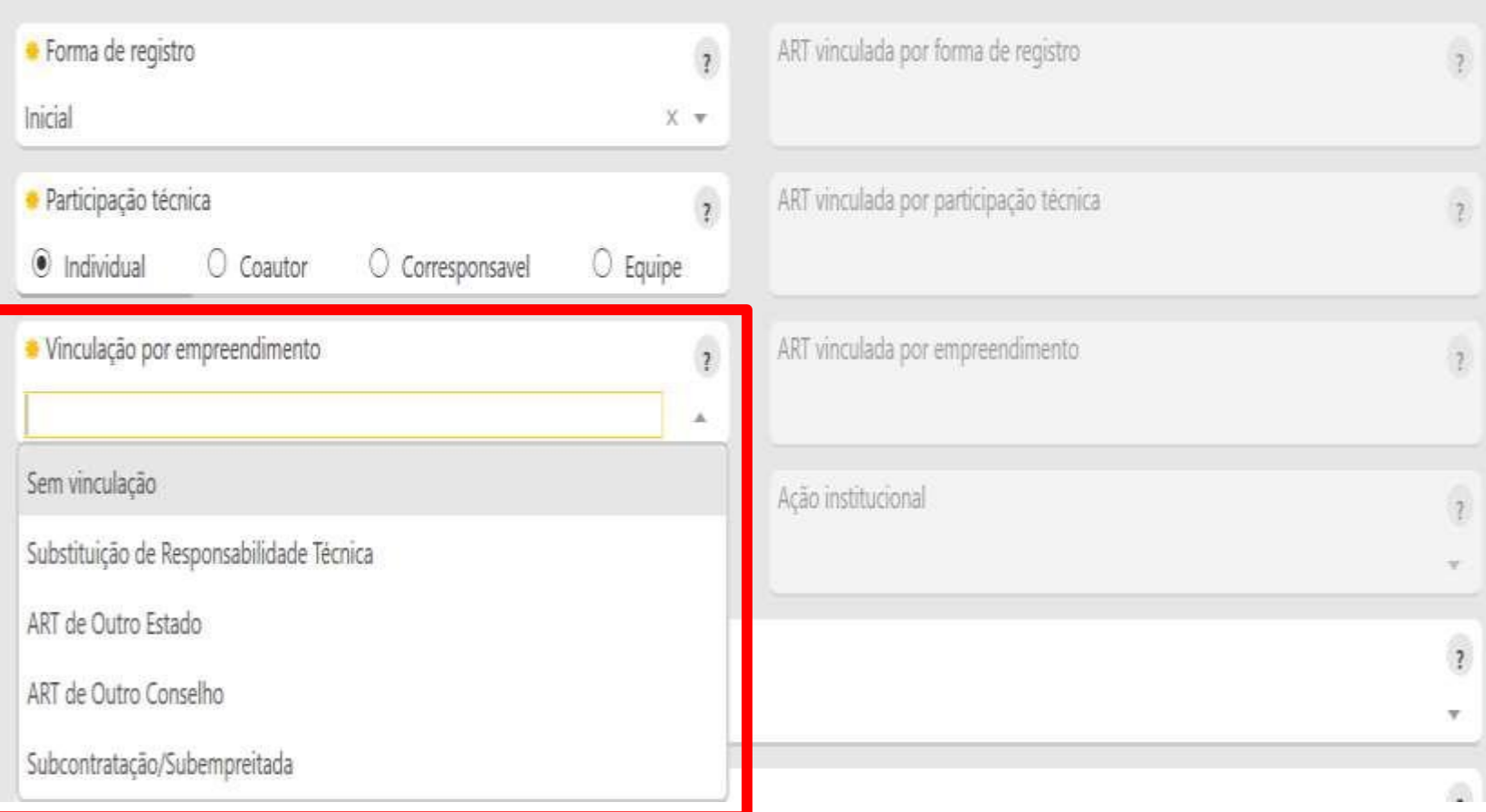

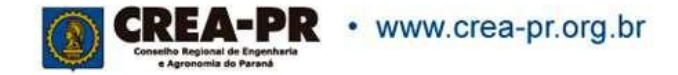

#### **Vinculação por Empreendimento**

Esta vinculação deve ser utilizada em caso de subcontratações, substituição de responsável (troca de responsável técnico) ou então se for necessário vincular com ARTs de outros estados.

Também é possível indicar nº de documentos de responsabilidade de outro Conselho (RRT, TRT, RT, etc).

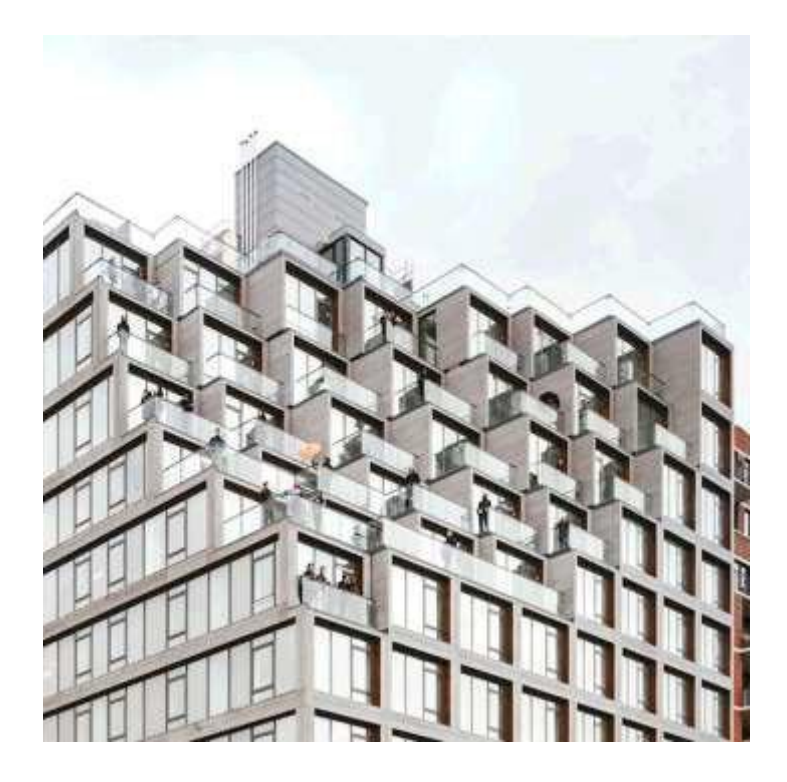

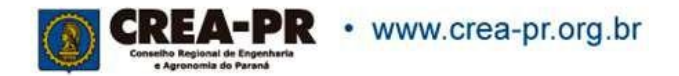

# **ART Vinculada por**

#### **Empreendimento**

Se o campo Vinculação por empreendimento for preenchido diferente de SEM VINCULAÇÃO é obrigatório o preenchimento deste campo.

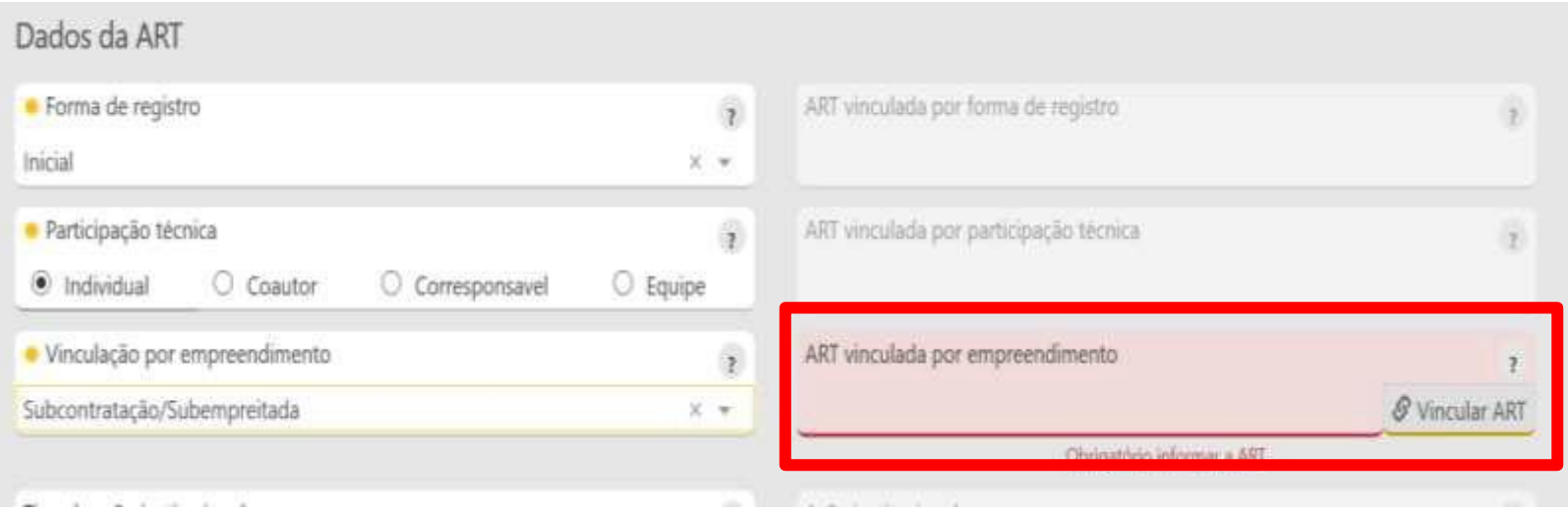

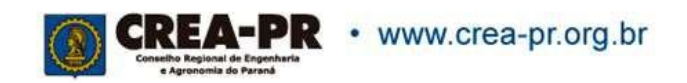

## **Empresa Contratada**

Informar se atua como autônomo ou por empresa. Só aparecem para selecionar as empresas em que seja responsável ou faça parte do quadro técnico perante o Crea-PR.

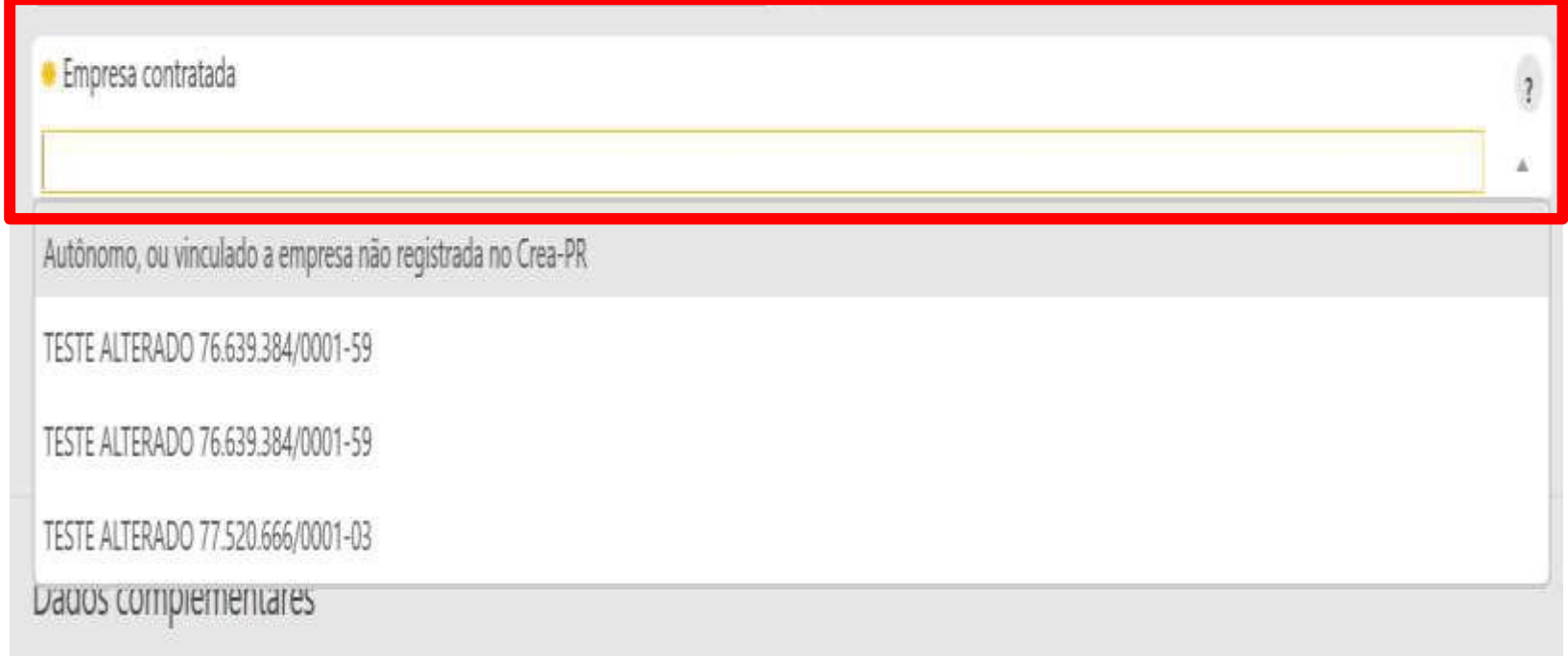

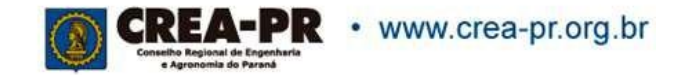

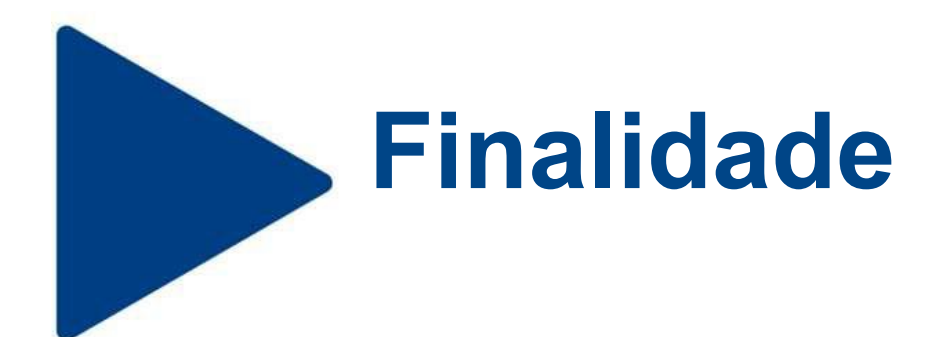

Identificar a que fim se destina a obra ou serviço após sua realização. Não é um campo de preenchimento obrigatório.

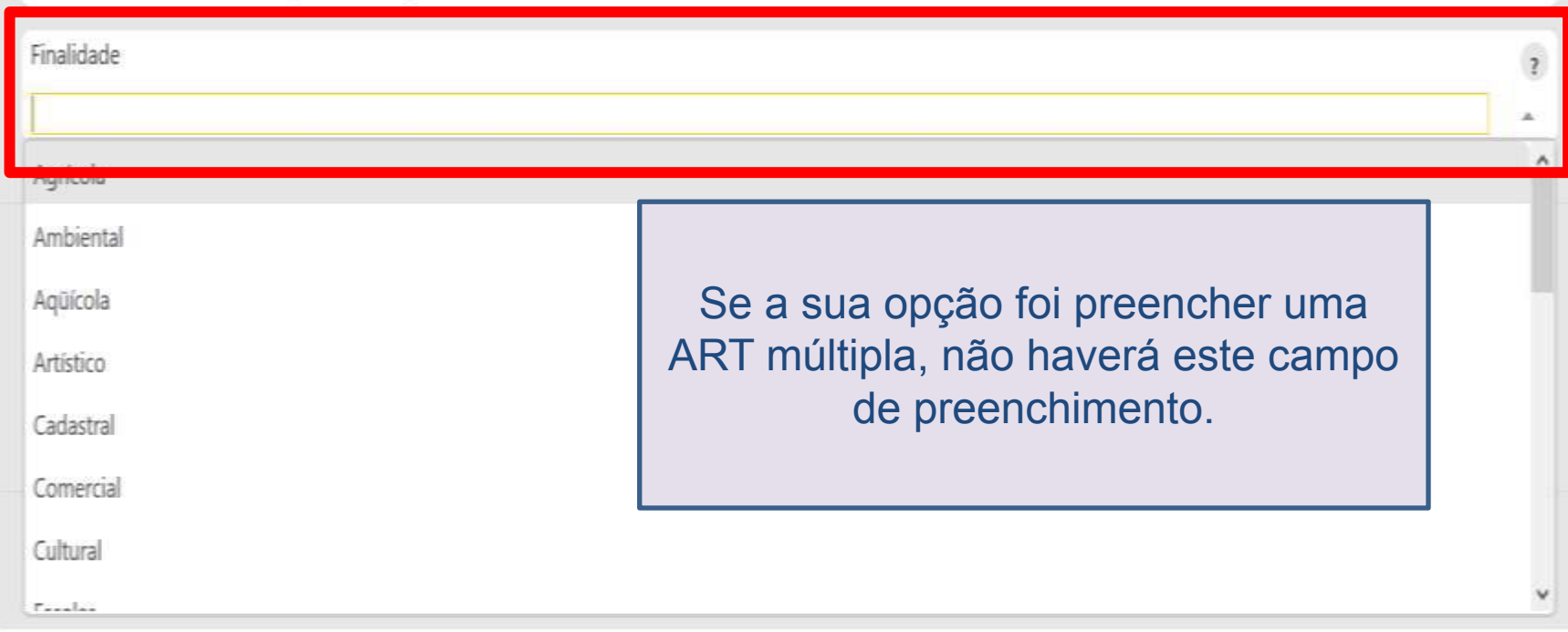

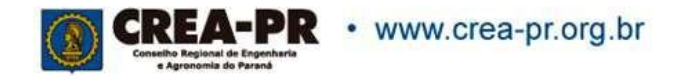

# **Tipo de Ação Institucional**

Ação institucional identifica o convênio do Crea que possibilita condições de excepcionalidade para registro da ART.

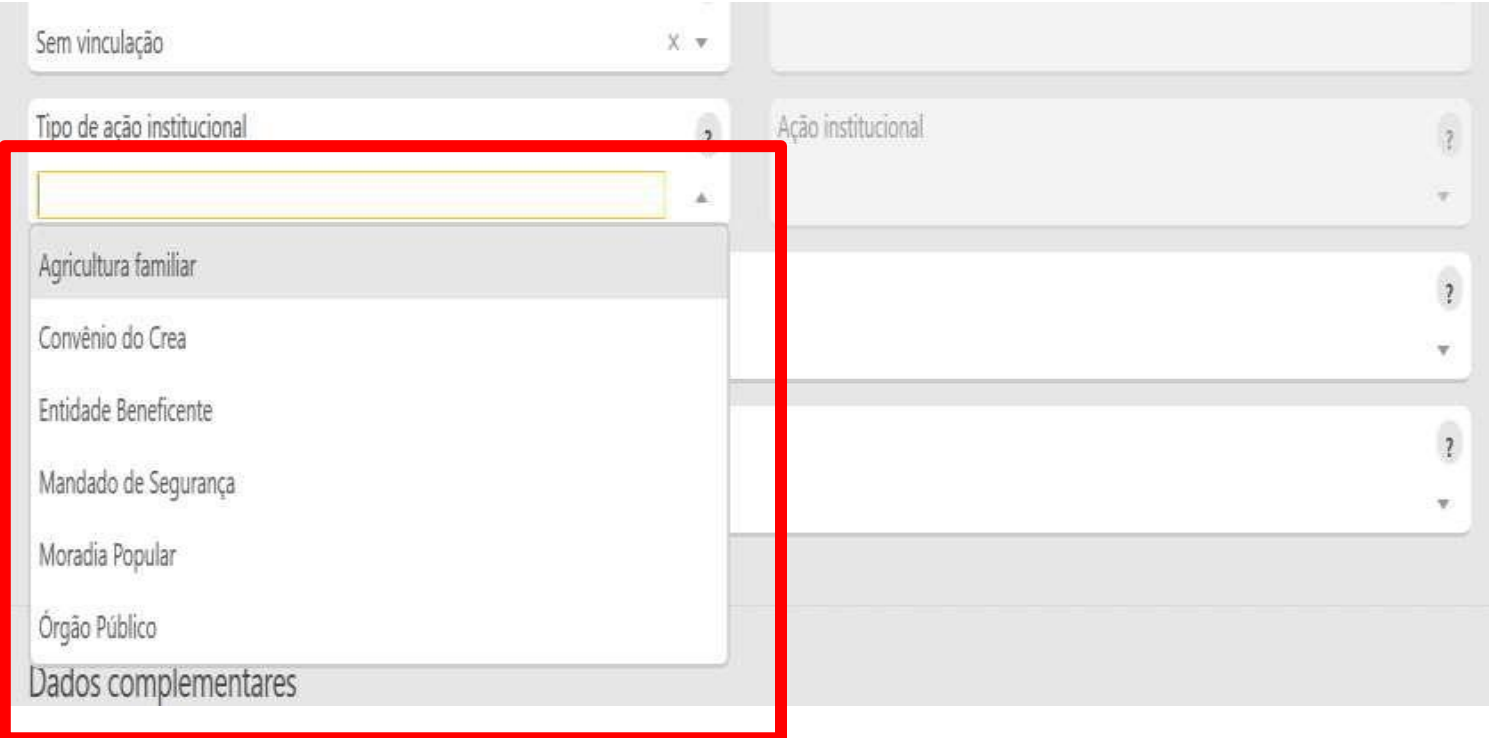

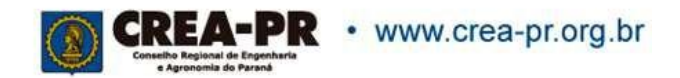

# **Tipo de Ação Institucional**

Não é um campo de preenchimento obrigatório, preencher apenas se houver uma ação institucional.

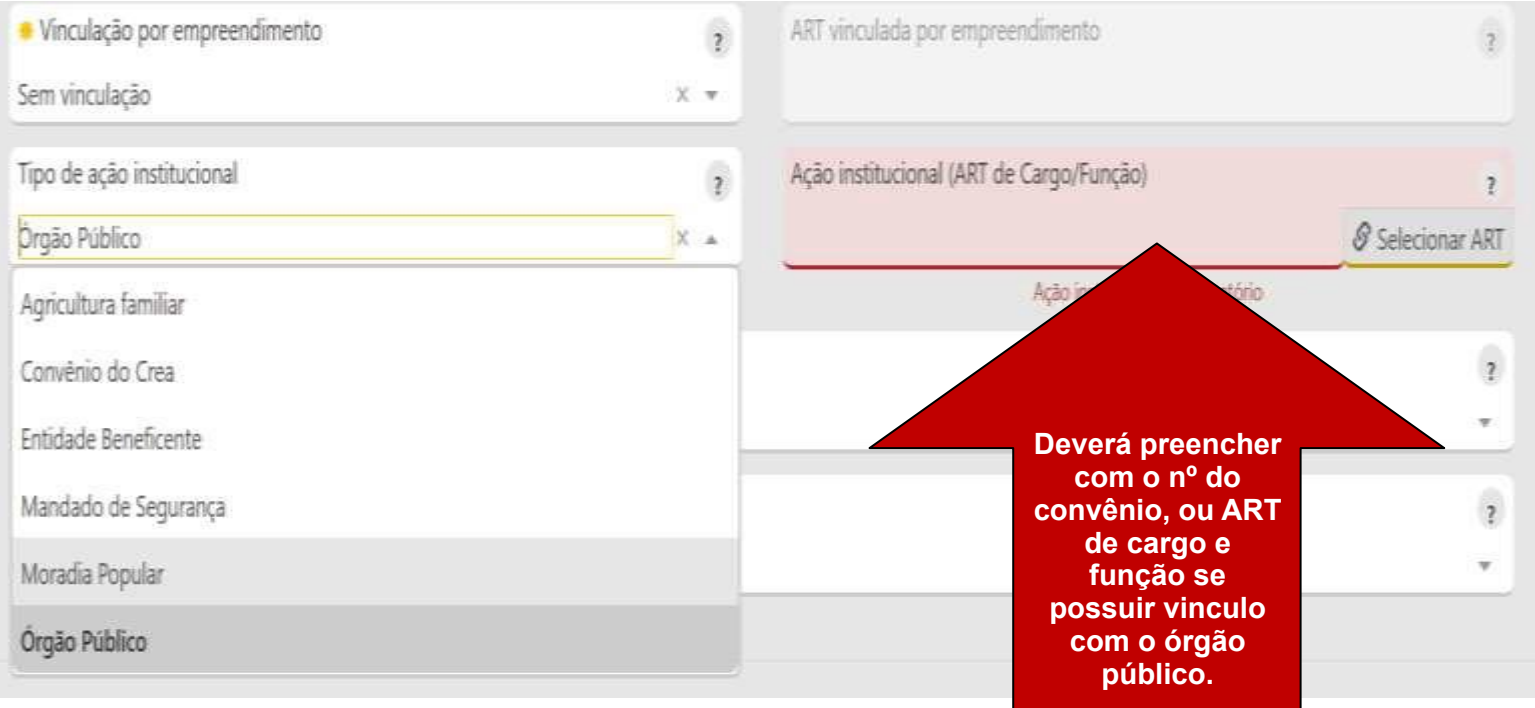

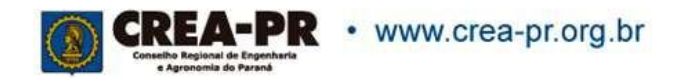

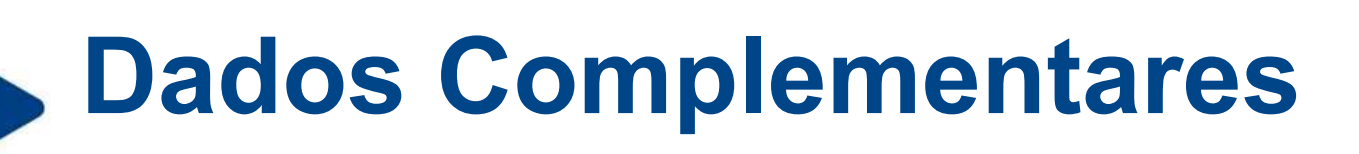

Caso a obra/serviço tenha sido fiscalizada pelo Crea-PR, informe o nº do relatório.

Obs.: Este item não será impresso na ART, pois é uma informação para uso interno.

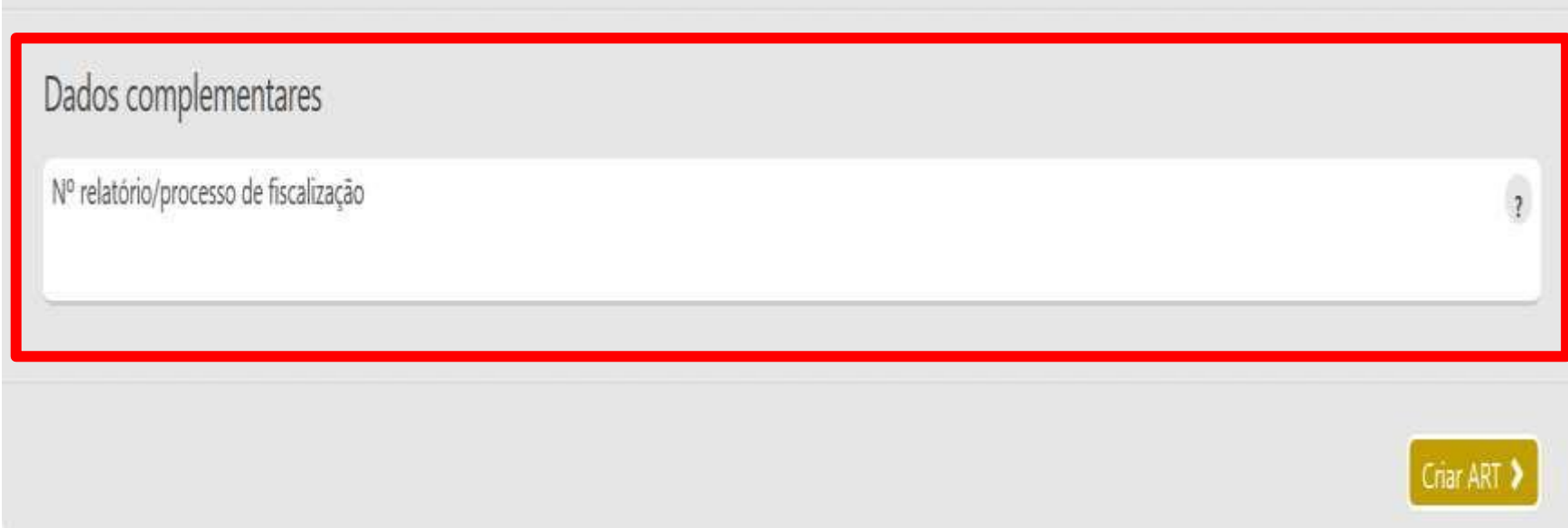

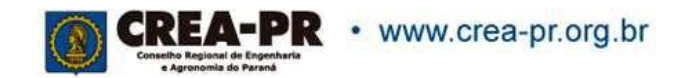

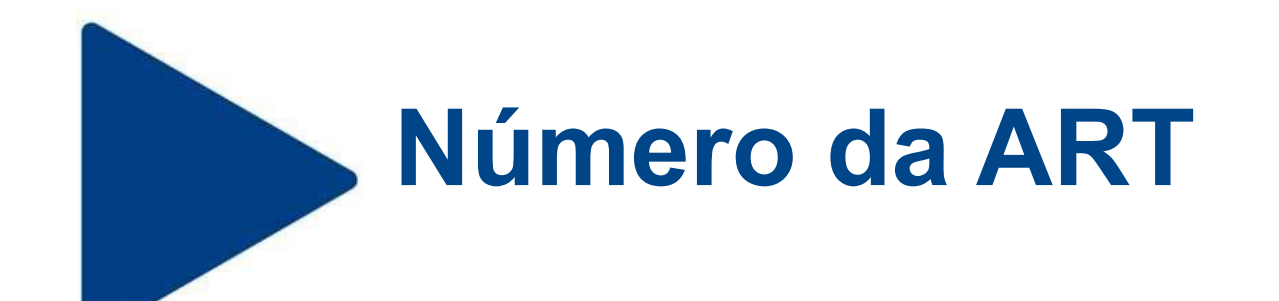

Após clicar na tela anterior no botão Criar ART > , o sistema já gera o número da sua ART.

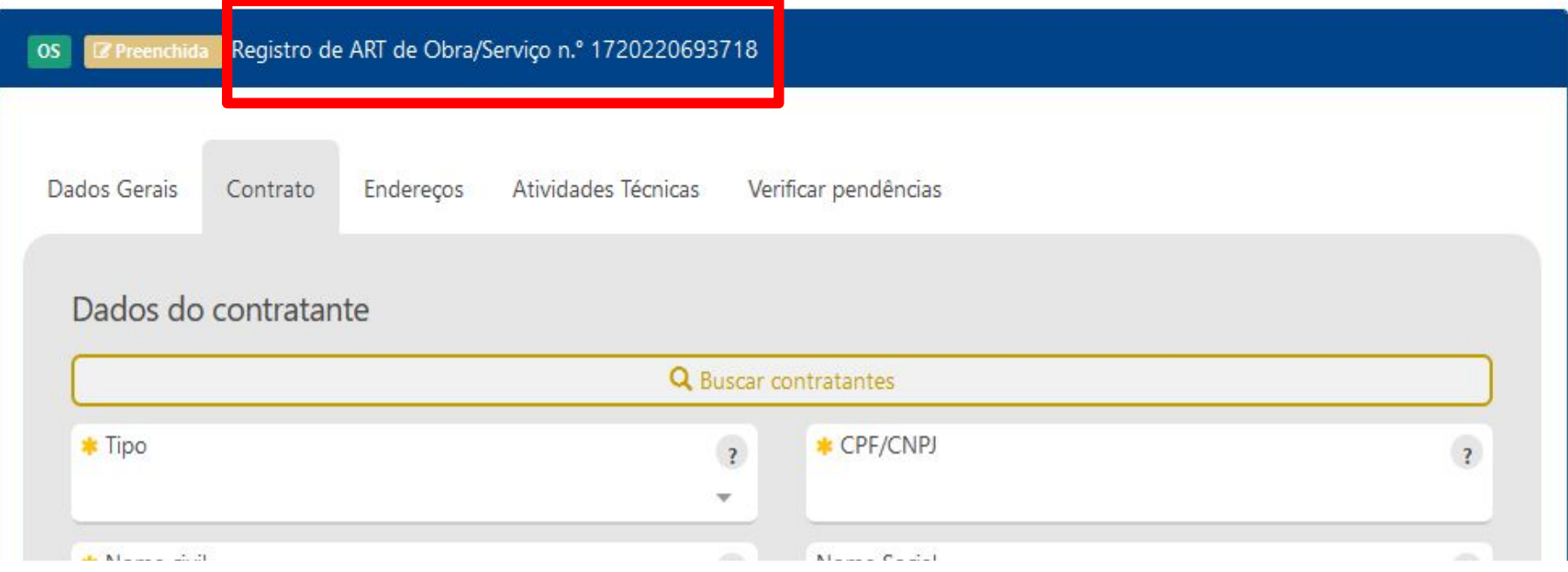

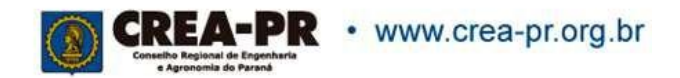

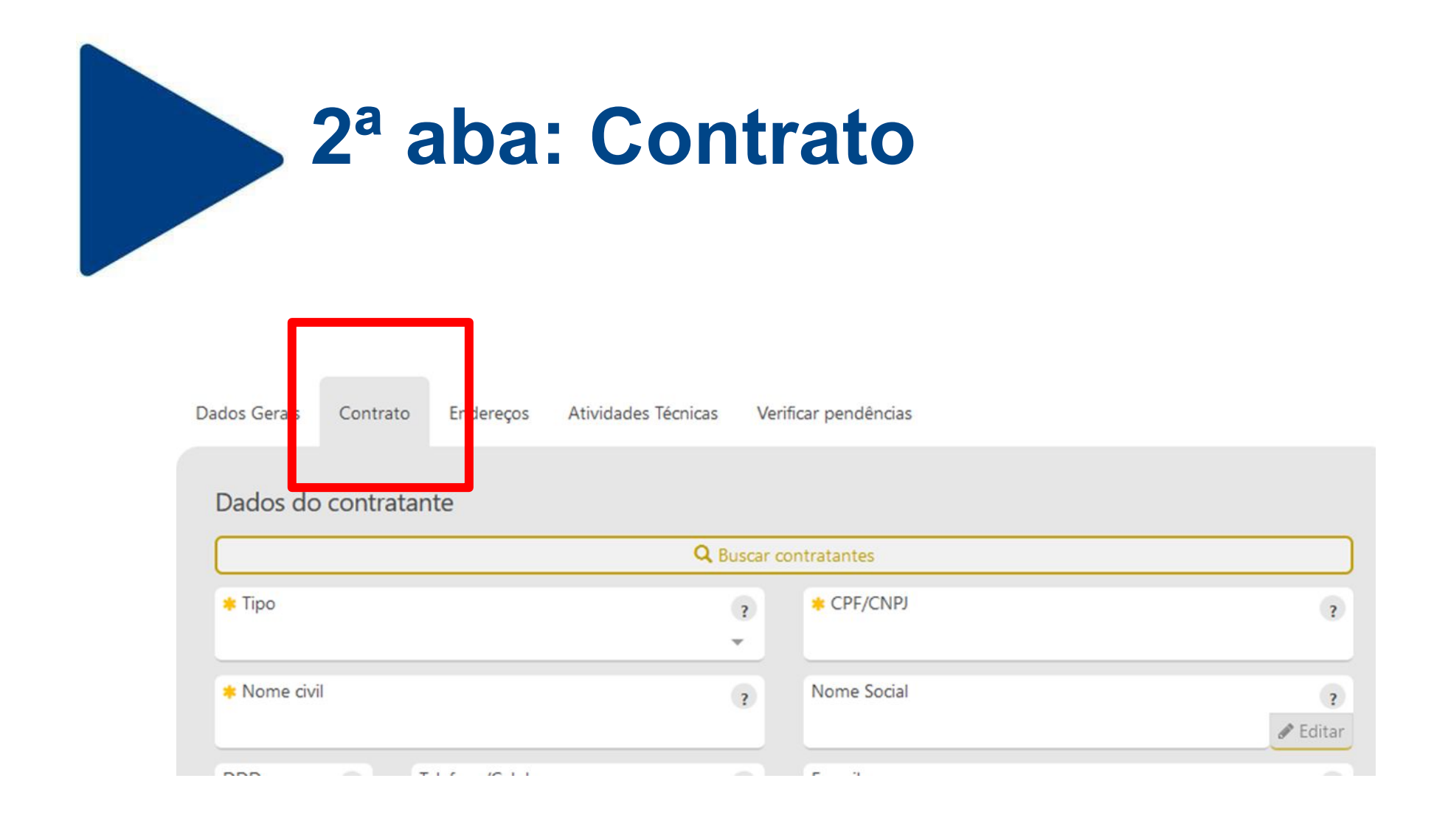

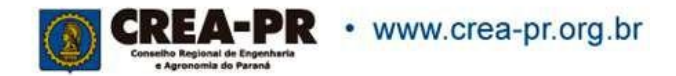

### **Dados do Contratante: Tipo**

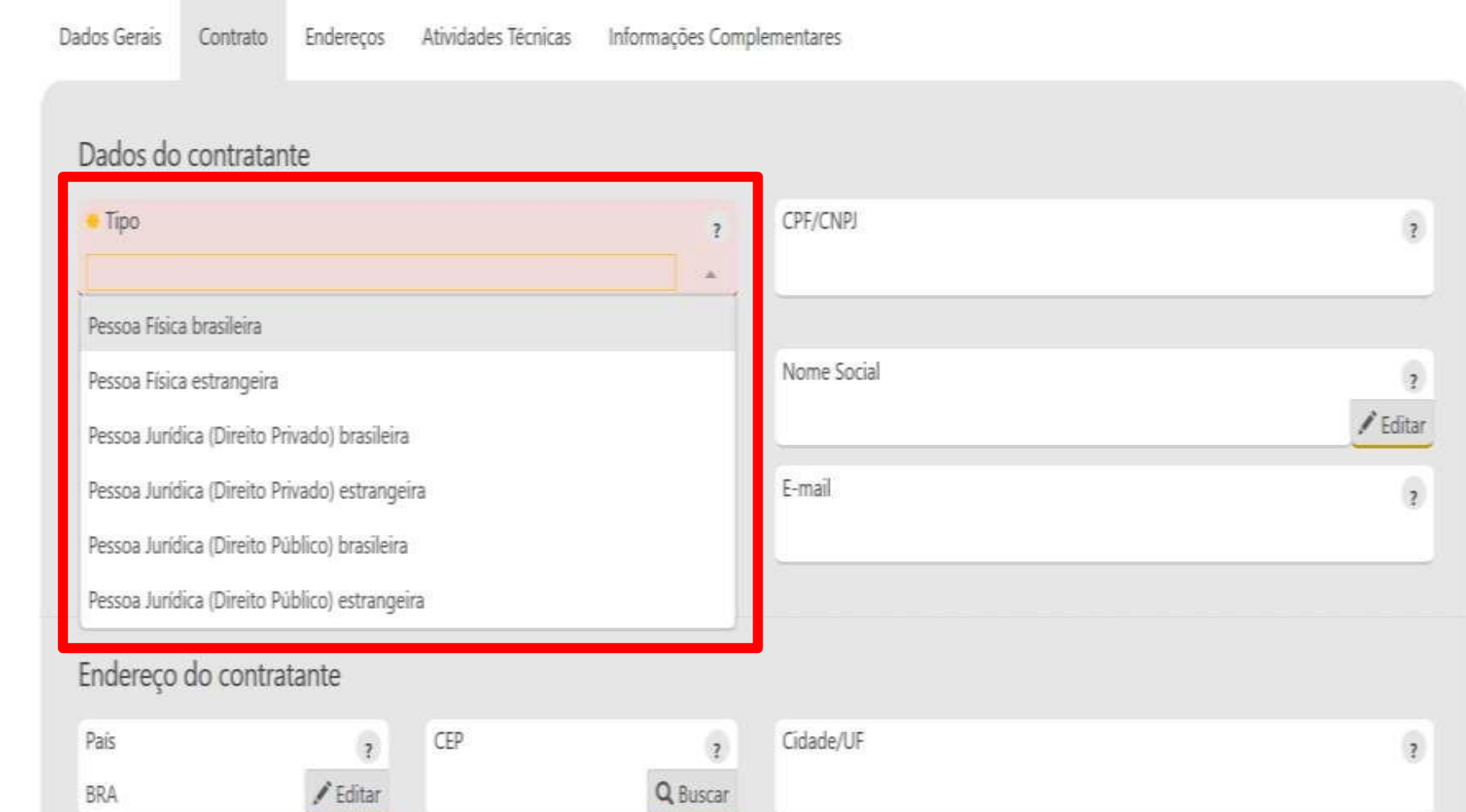

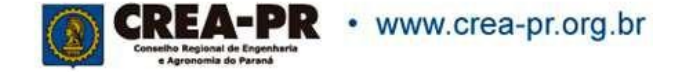

### **Dados do Contratante: Tipo**

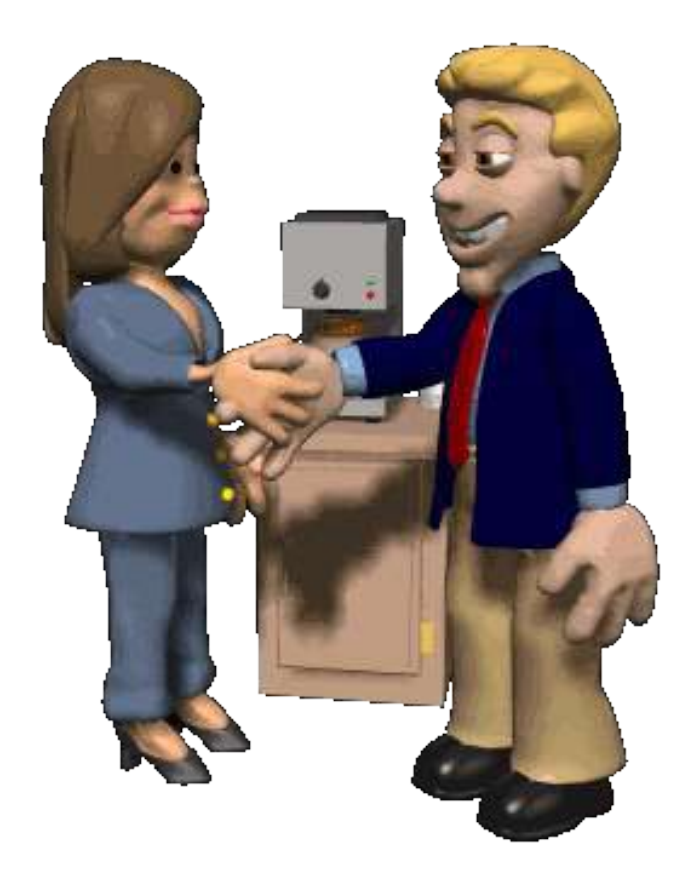

Informa o tipo de contratante da obra ou serviço, de acordo com as seguintes definições:

#### **Pessoa Jurídica de Direito Privado**:

empresário, sociedade de economia mista, empresa pública, fundação, associação, sociedade, organização religiosa e partido político.

**Pessoa Jurídica de Direito Público**: União, Estados, Distrito Federal, municípios, autarquias e demais entidades de caráter público criadas por lei.

Obs.: no caso de contratante estrangeiro não será necessário informar CPF/CNPJ.

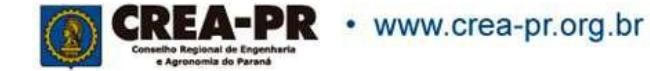

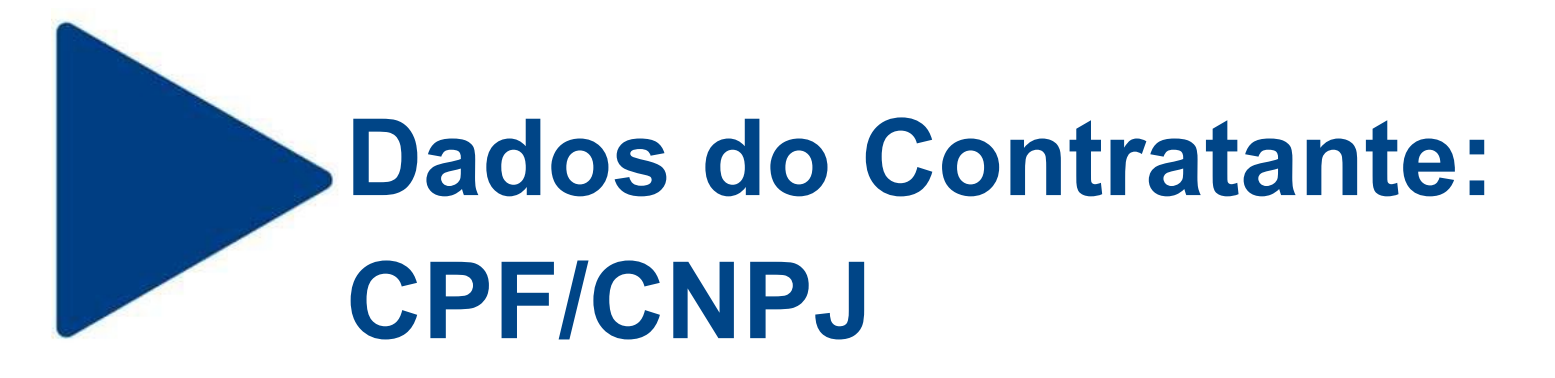

Informar o CPF/CNPJ do contratante. Em caso de estrangeiro, não é obrigatório informar.

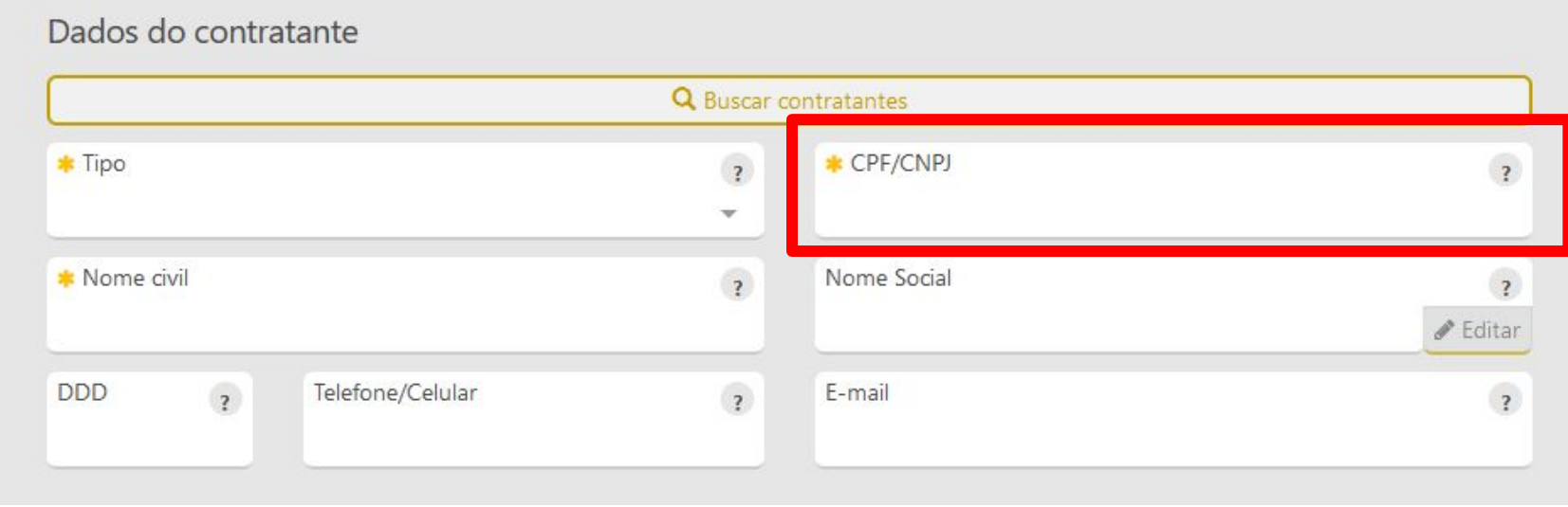

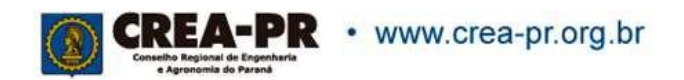

# **Dados do Contratante: Nome ou Razão Social**

Informar o nome ou razão social do contratante. Se for uma empresa com registro no Crea-PR, o sistema buscará os dados do cadastro.

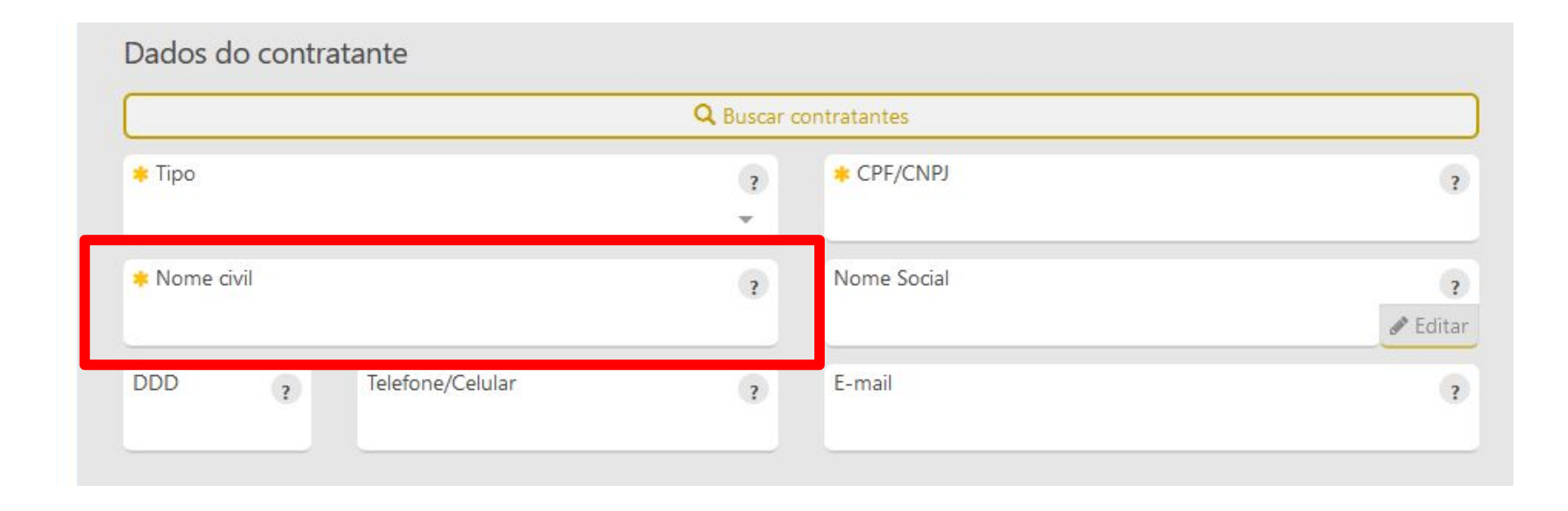

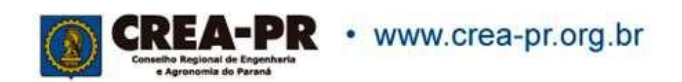

# **Dados do Contratante: Nome Social**

Preencher apenas se possuir o nome social conforme Decreto Federal N.º 8.727/2016.

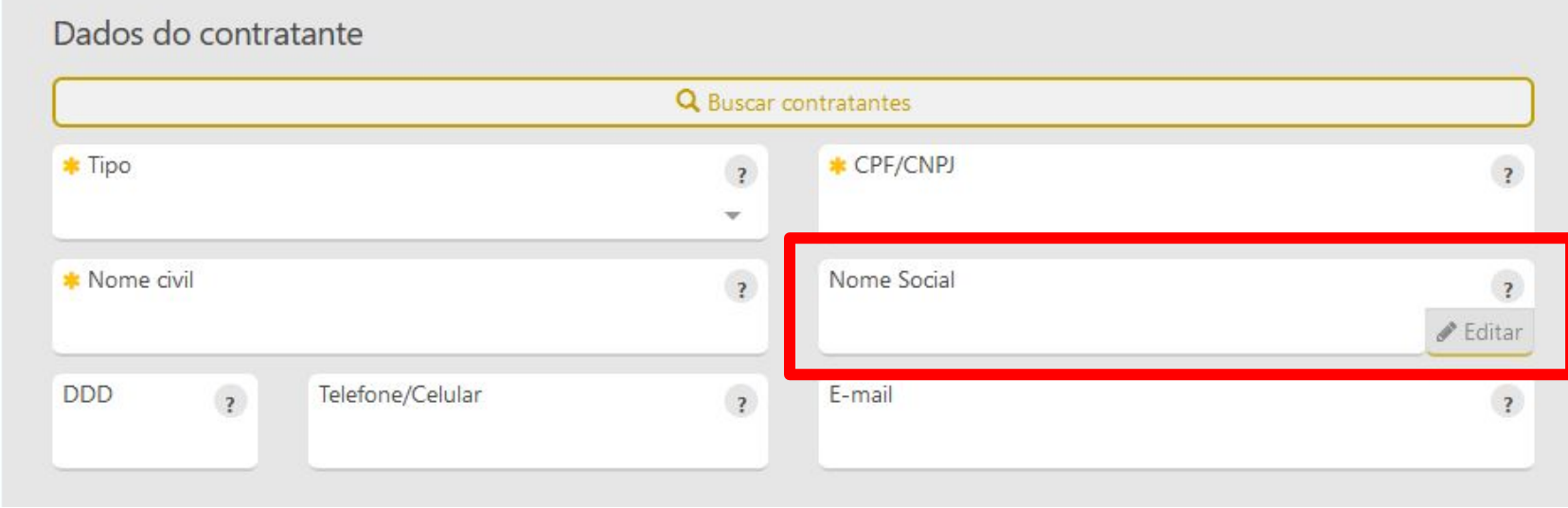

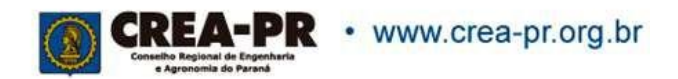

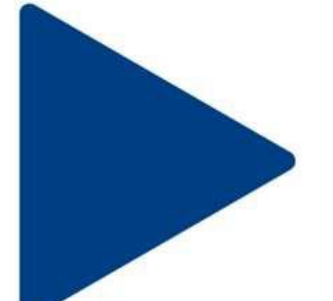

### **Dados do Contratante: DDD, telefone e e-mail**

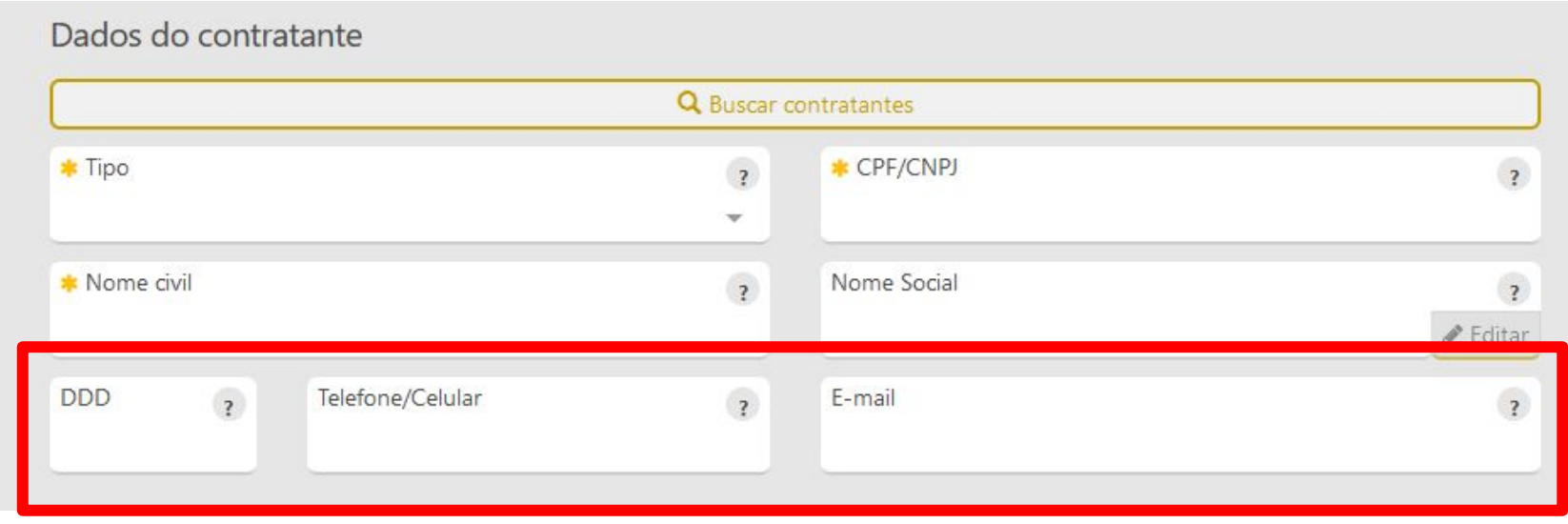

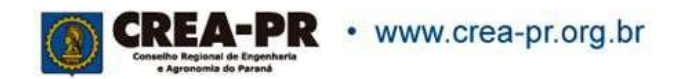

# **Endereço do Contratante**

Ao preencher o CEP, o sistema busca o endereço sendo necessário o preenchimento do número e complemento.

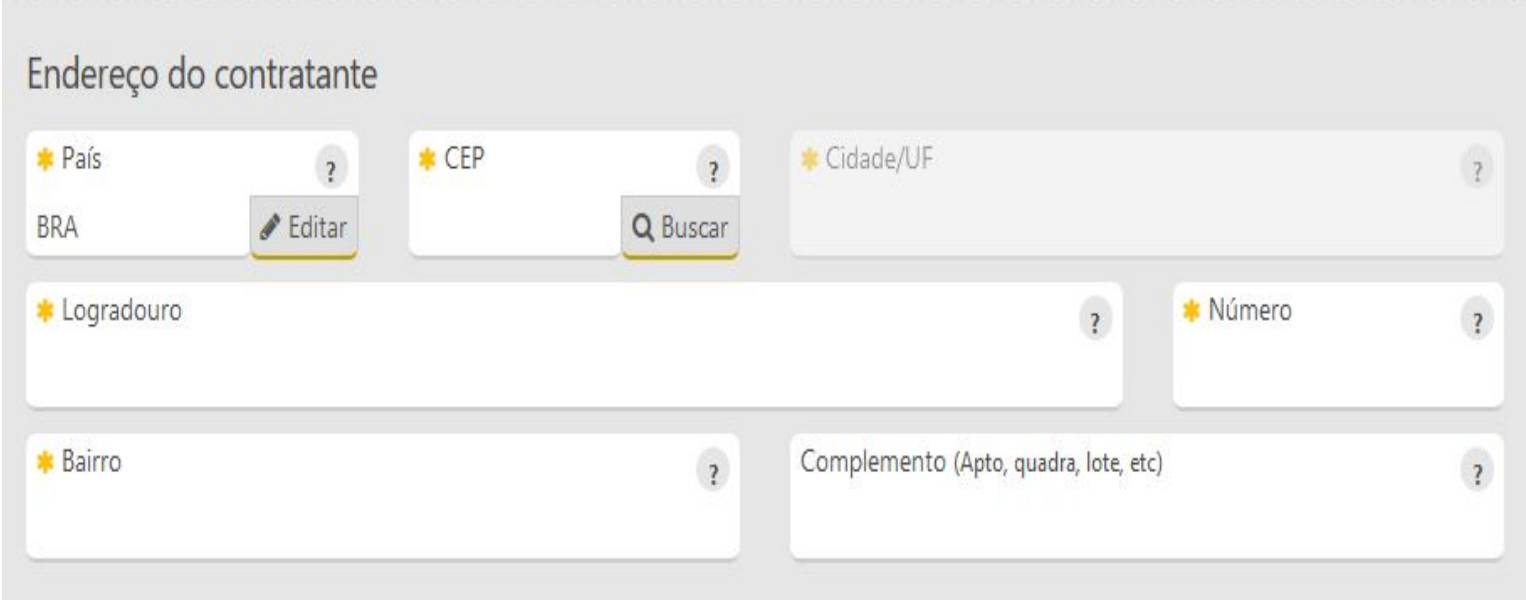

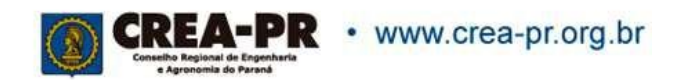

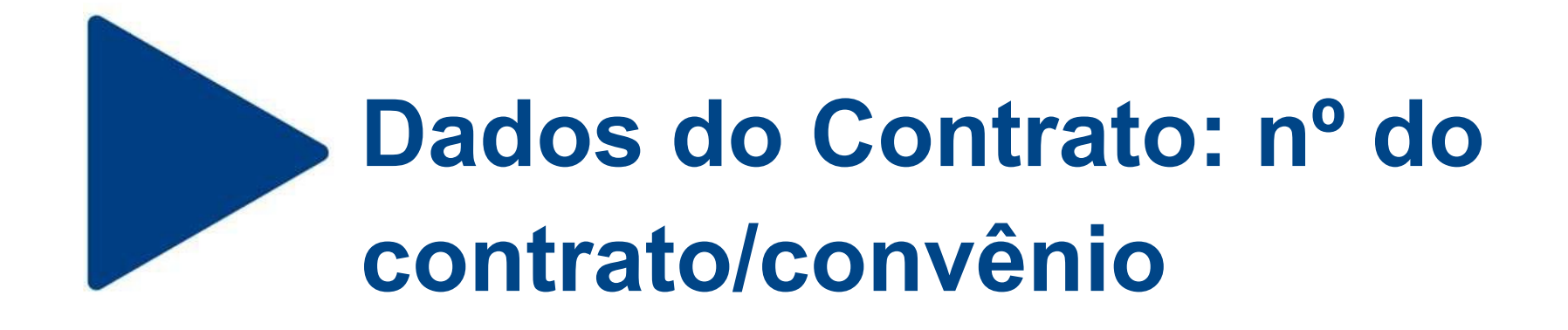

Informar o n.º ou código do contrato firmado, se houver. Não é um campo de preenchimento obrigatório.

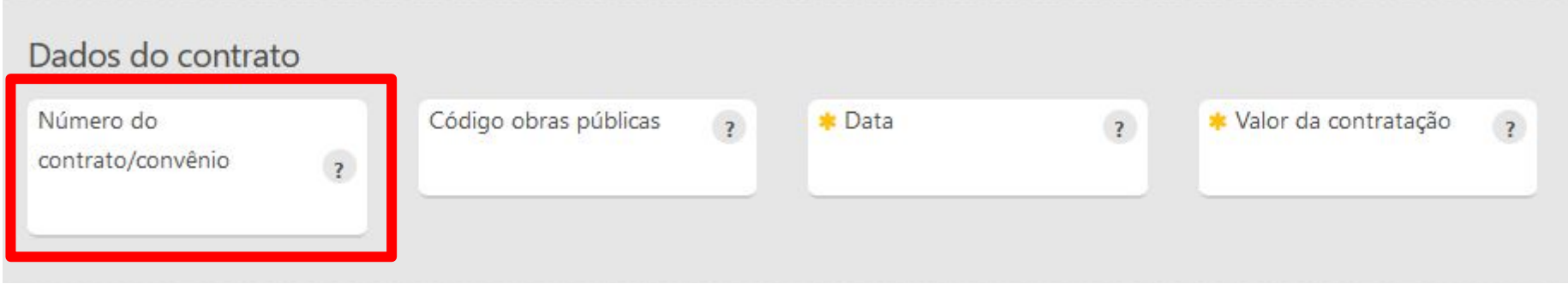

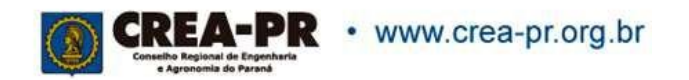

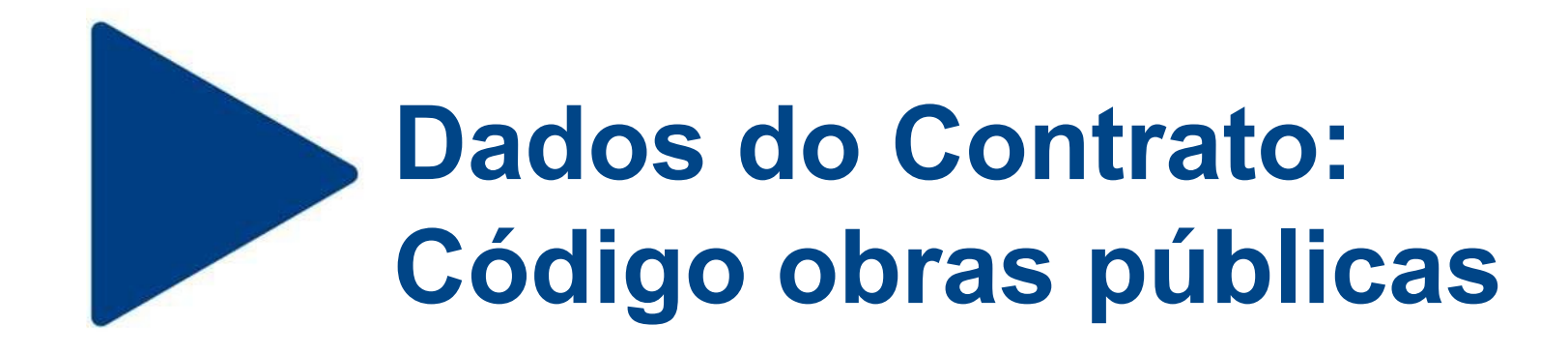

Informar o código do cadastro da obra junto ao órgão público de controle, se houver. Não é um campo de preenchimento obrigatório.

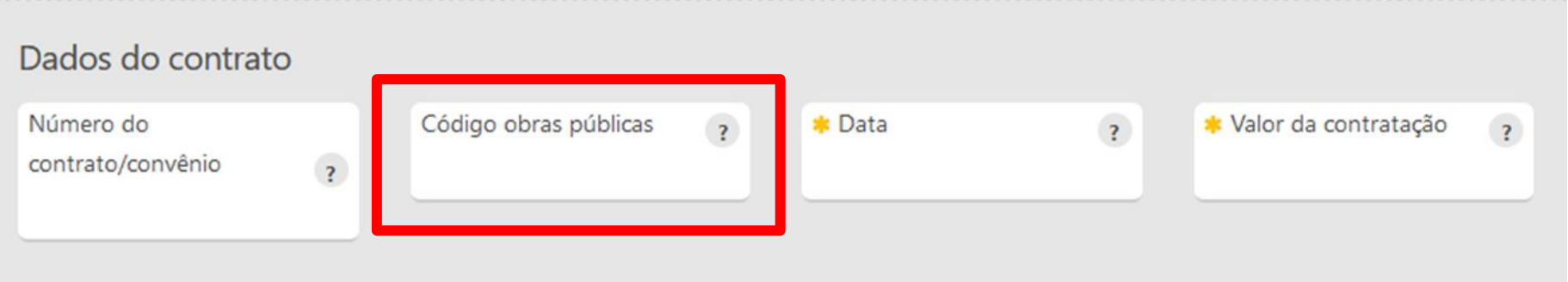

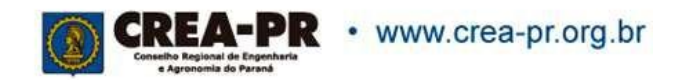

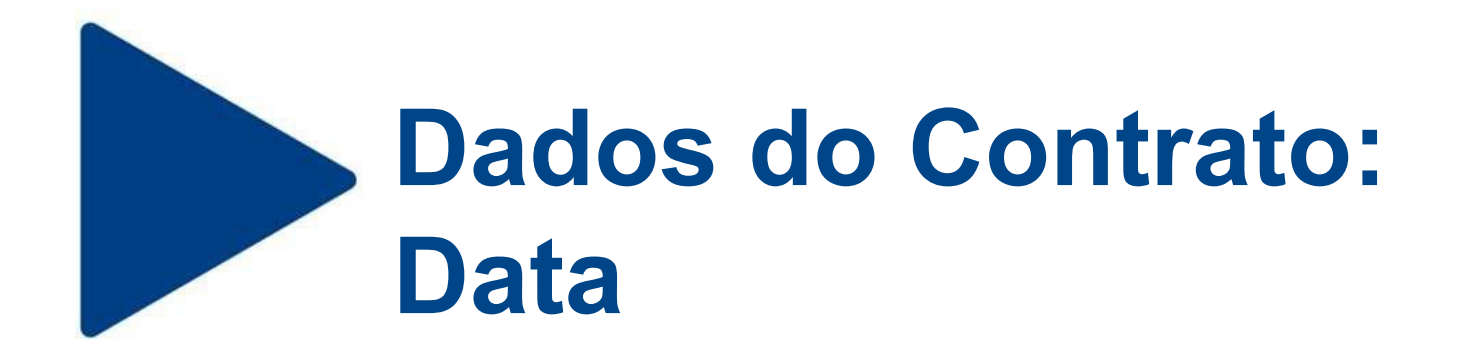

Informar a data de assinatura do contrato.

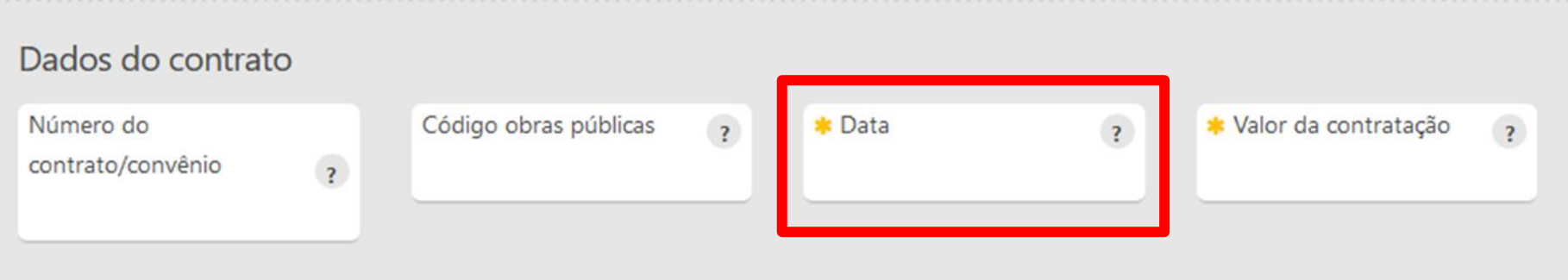

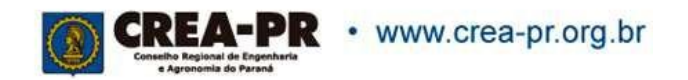

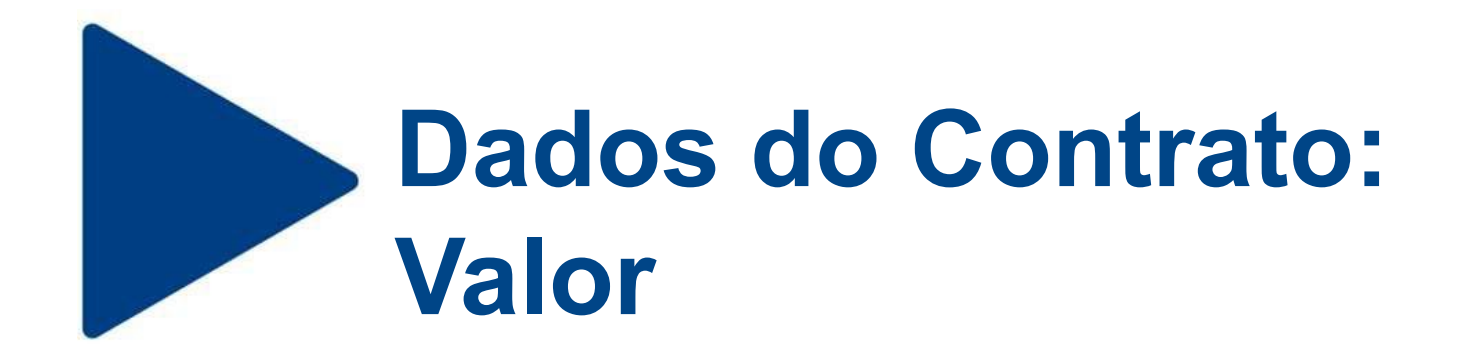

Informar o valor total do contrato.

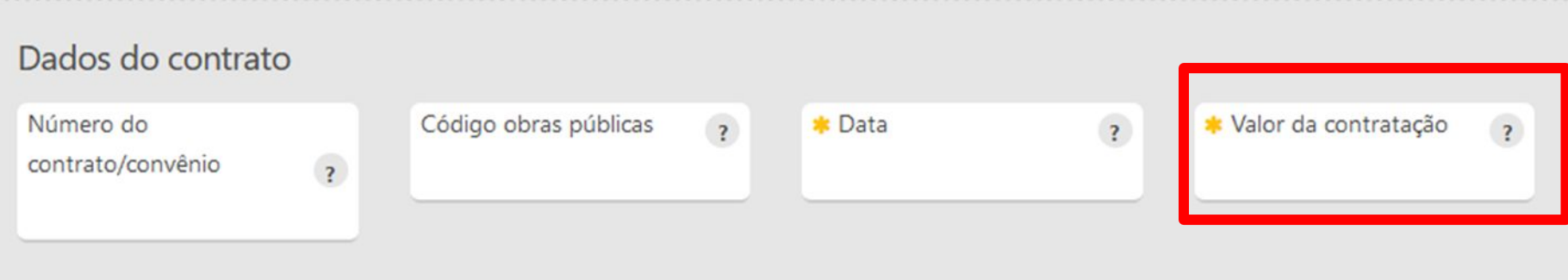

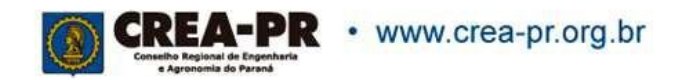

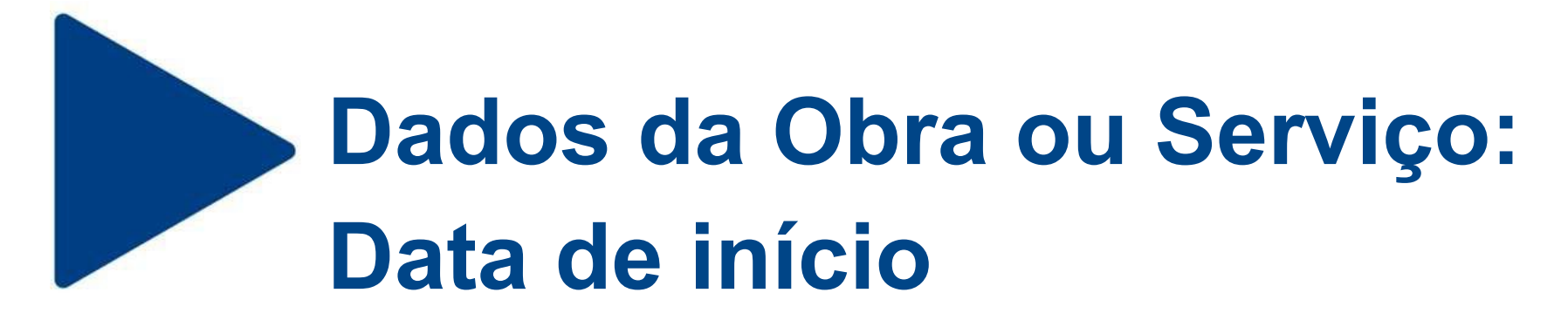

Informar a previsão de início dos serviços contratados. Essa data não pode ser anterior à data do registro profissional.

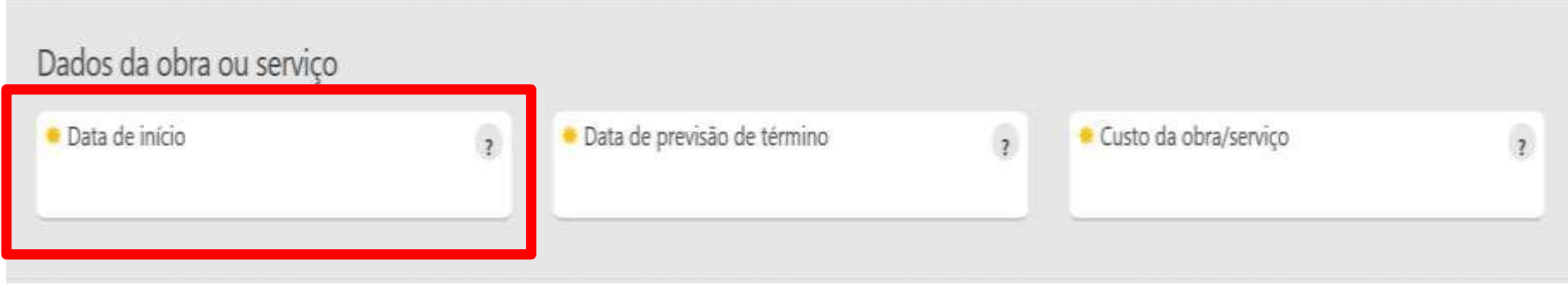

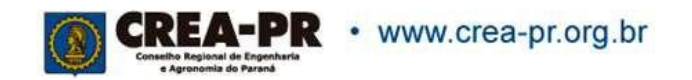

# **Dados da Obra ou Serviço: Data de previsão de término**

Informar a previsão de término dos serviços contratados.

A data não pode ser anterior à data atual, caso contrário será necessário realizar a recuperação da ART

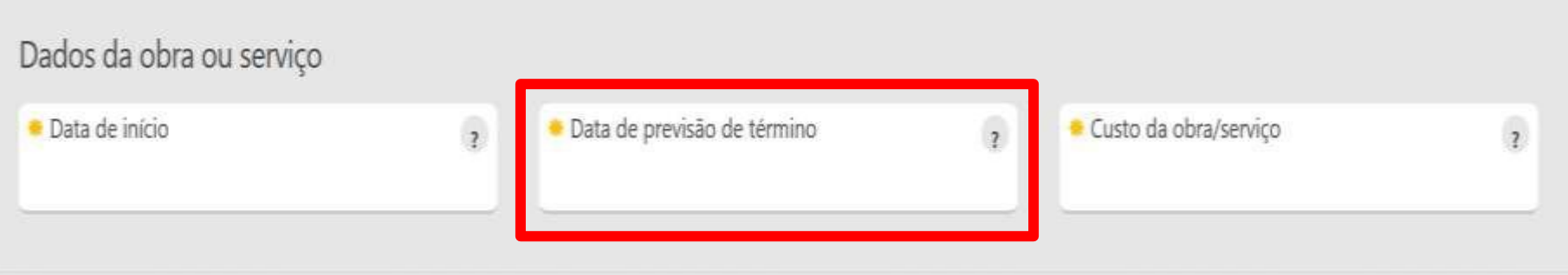

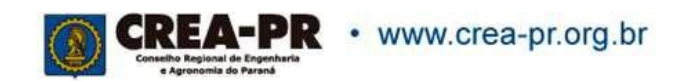

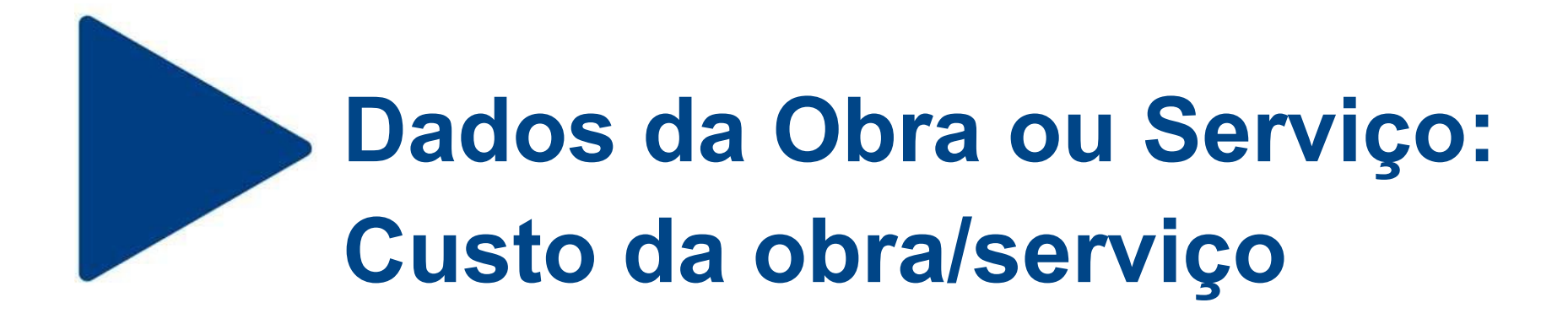

Informar o custo da obra/serviço (incluindo materiais e mão de obra). Não é um campo de preenchimento obrigatório.

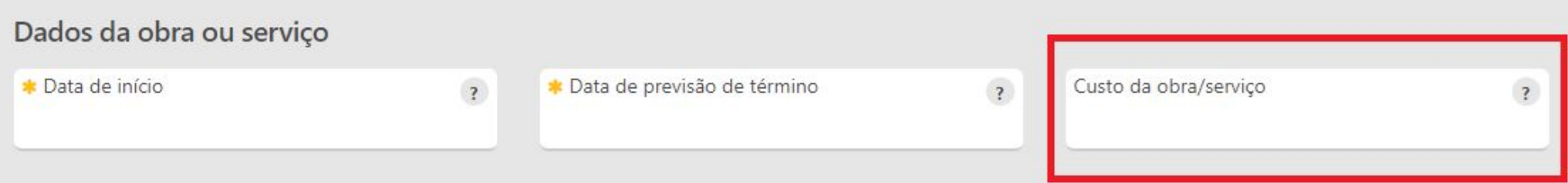

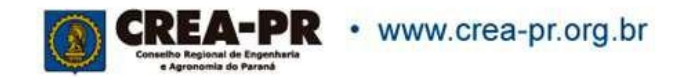

# **Dados da Obra ou Serviço: Quantidade e Unidade de medida**

Este campo aparecerá somente se a sua ART for do tipo Múltipla.

Informar a quantidade do contrato que está sendo adicionado na ART. A unidade de medida deve ser comum a todos os contratantes.

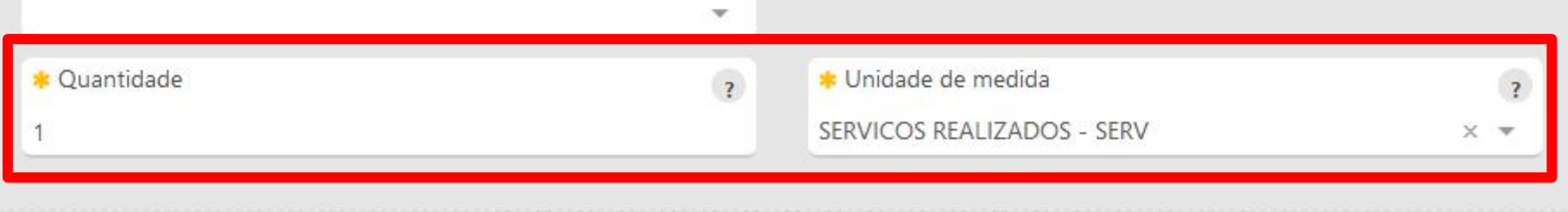

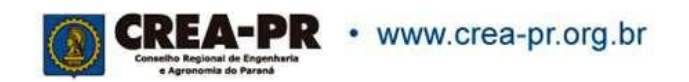

## **Dados do Proprietário**

Preencher caso o proprietário do local seja diferente do contratante dos serviços. Se for o mesmo, é só copiar os dados já preenchidos.

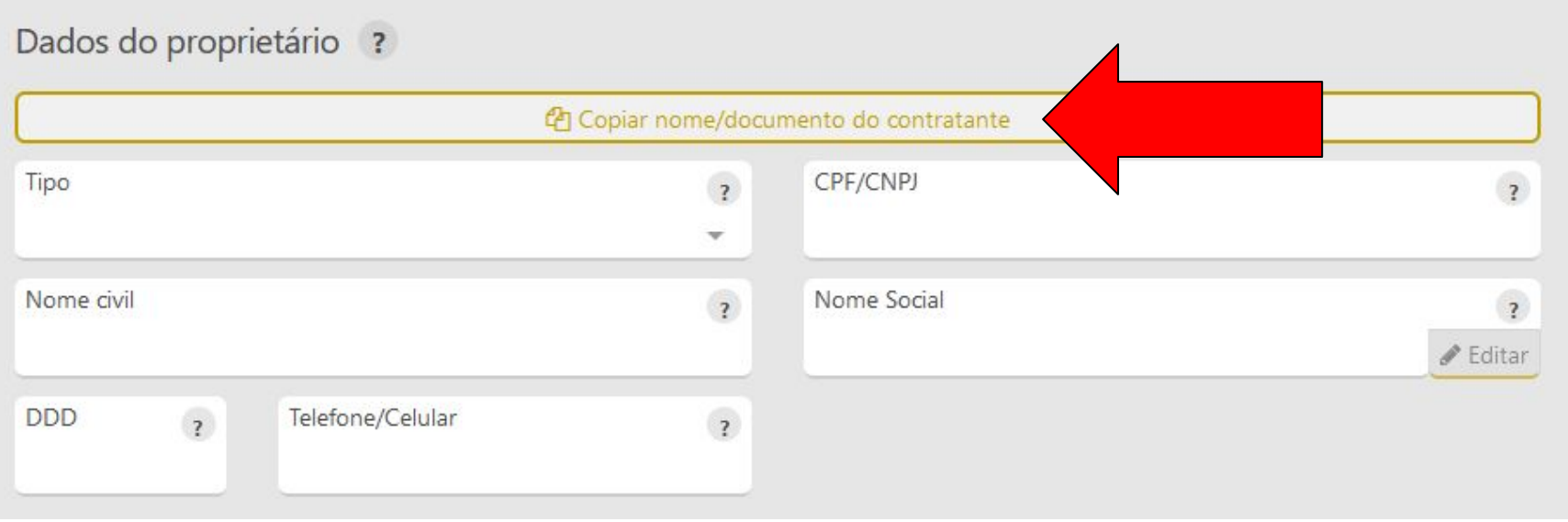

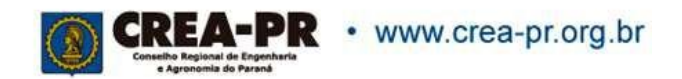

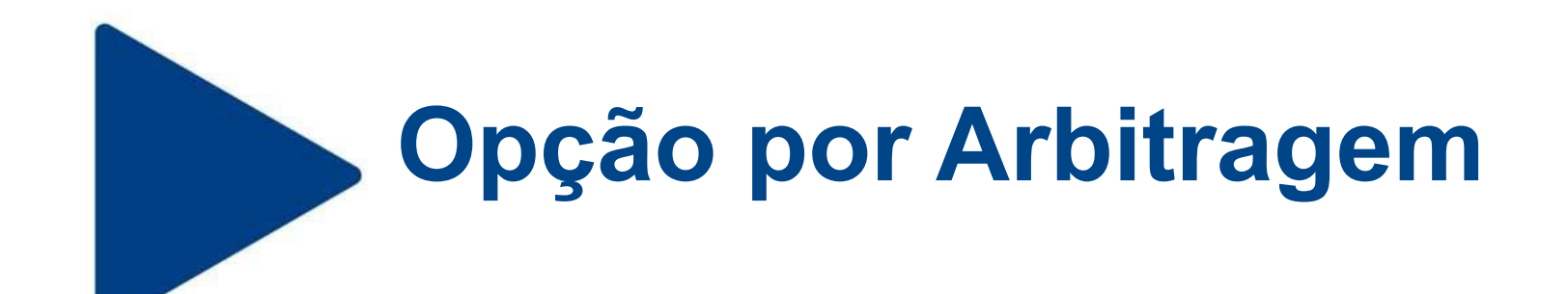

Opção pela resolução de conflitos na Câmara de Mediação e Arbitragem.

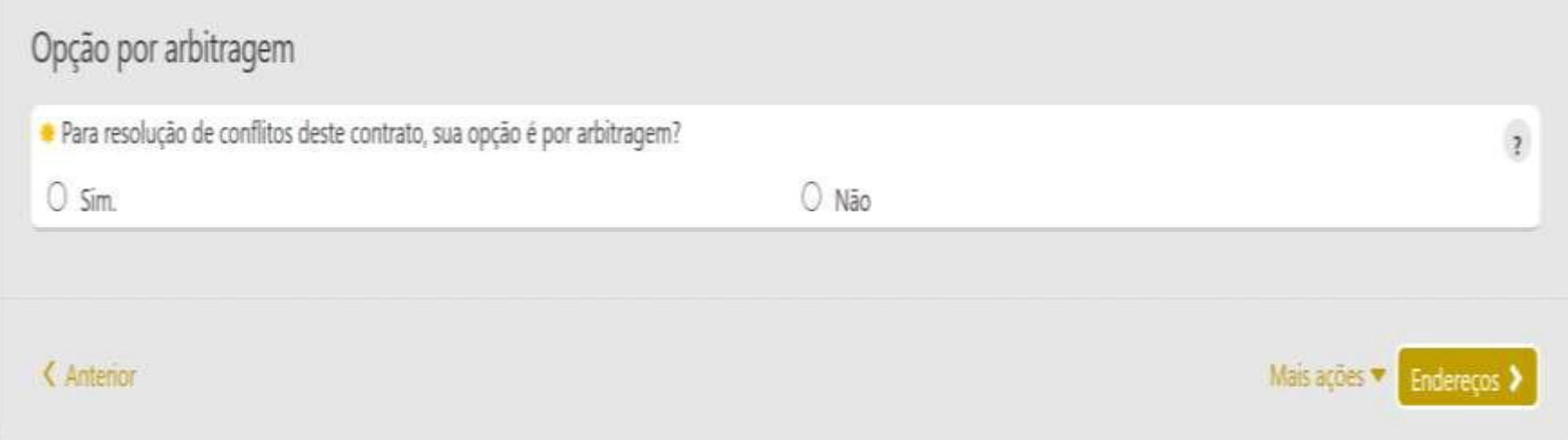

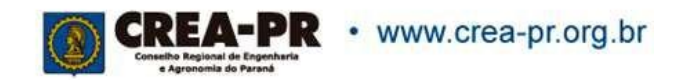

# **ART Múltiplas: Diversos Contratos**

Se a sua opção for o preenchimento de ART do tipo Múltipla, após salvar o primeiro contrato, poderá incluir outro clicando em + Adicionar Contrato

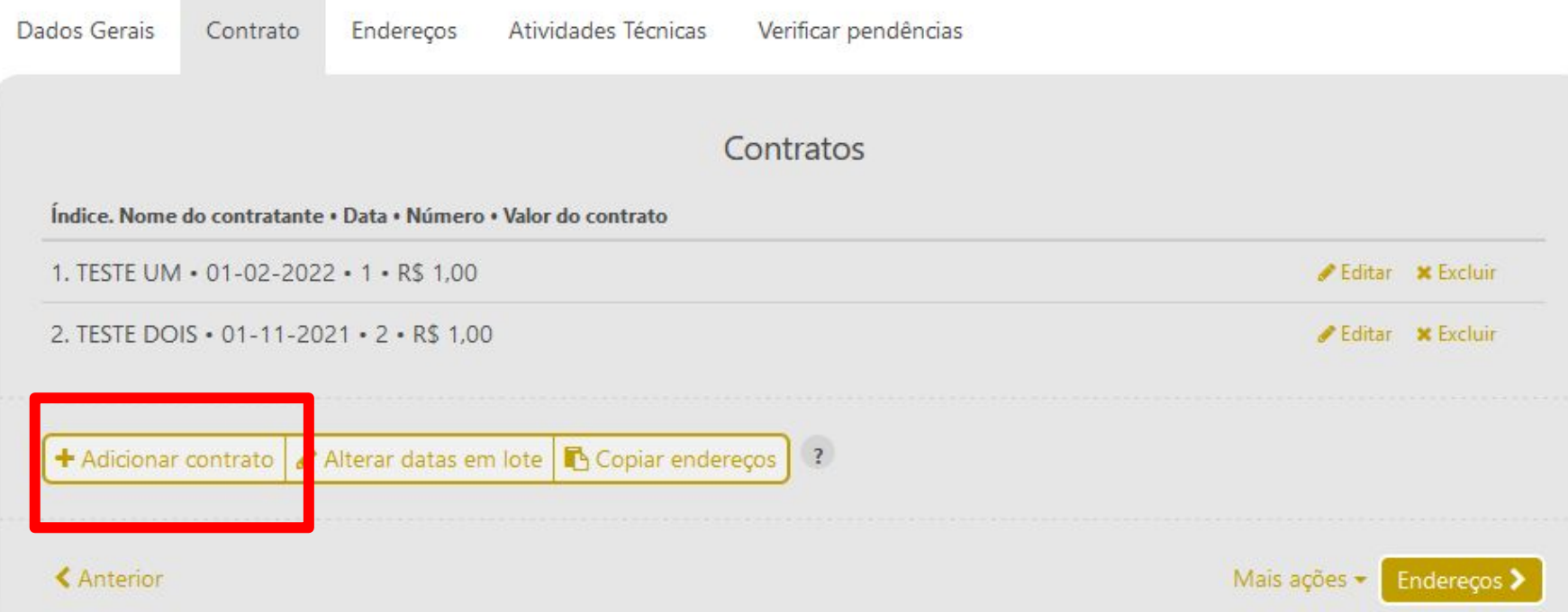

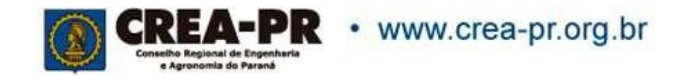

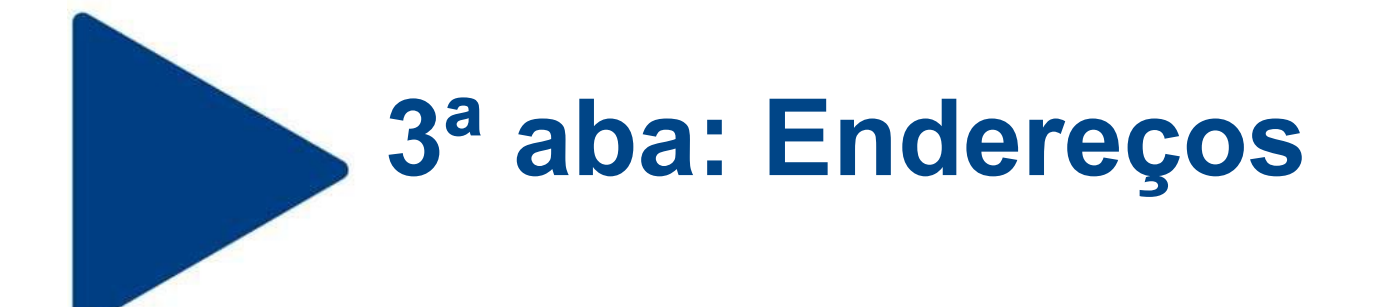

Nesta aba você pode copiar o endereço do contratante, ou salvar diversos endereços para o caso do serviço contratado ser realizado em mais de um endereço.

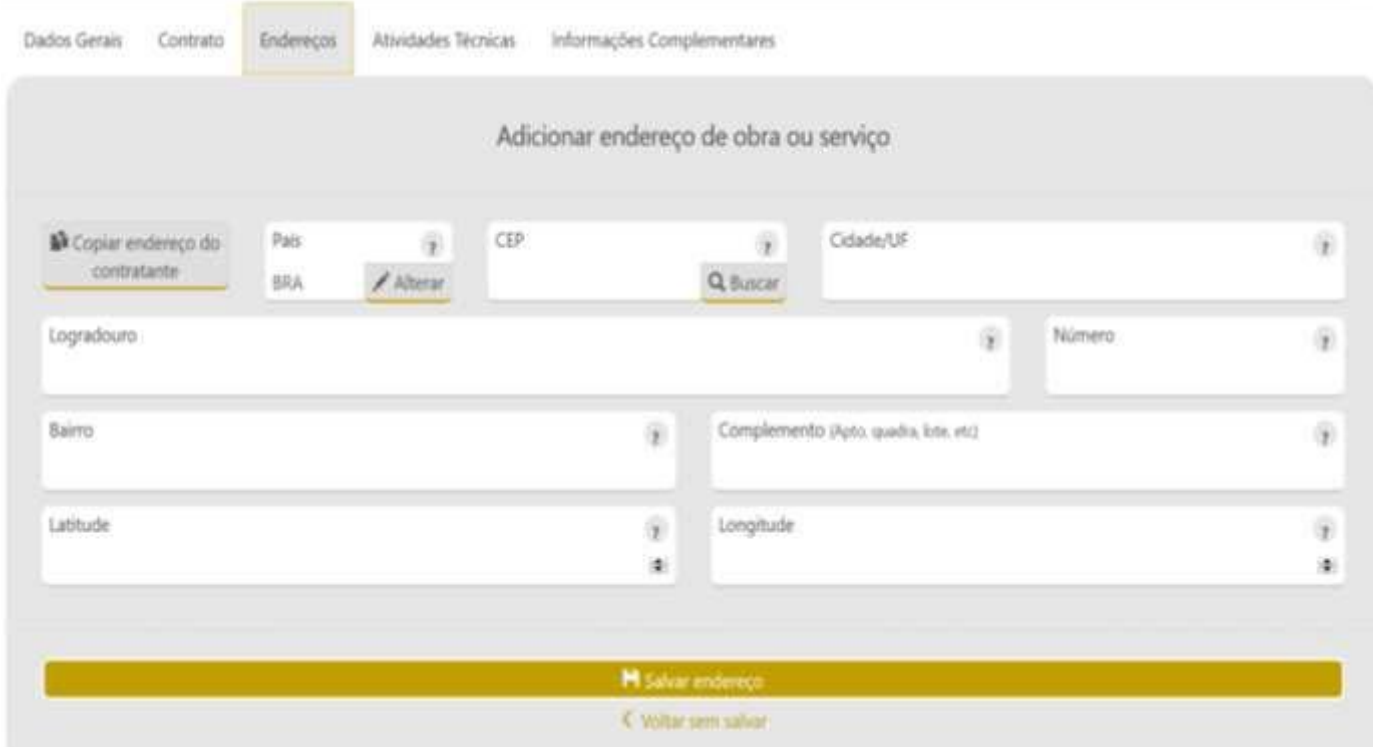

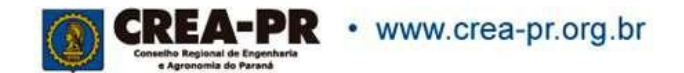

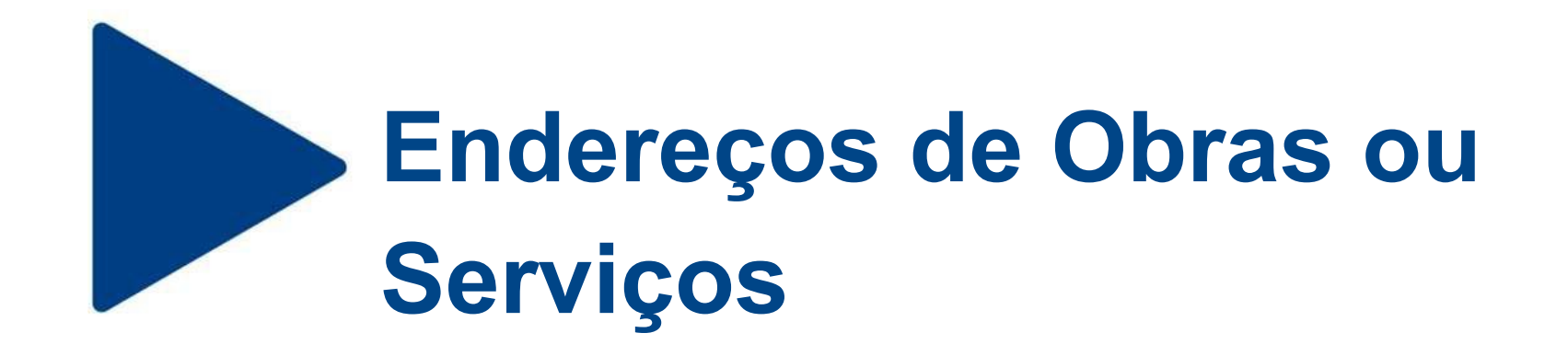

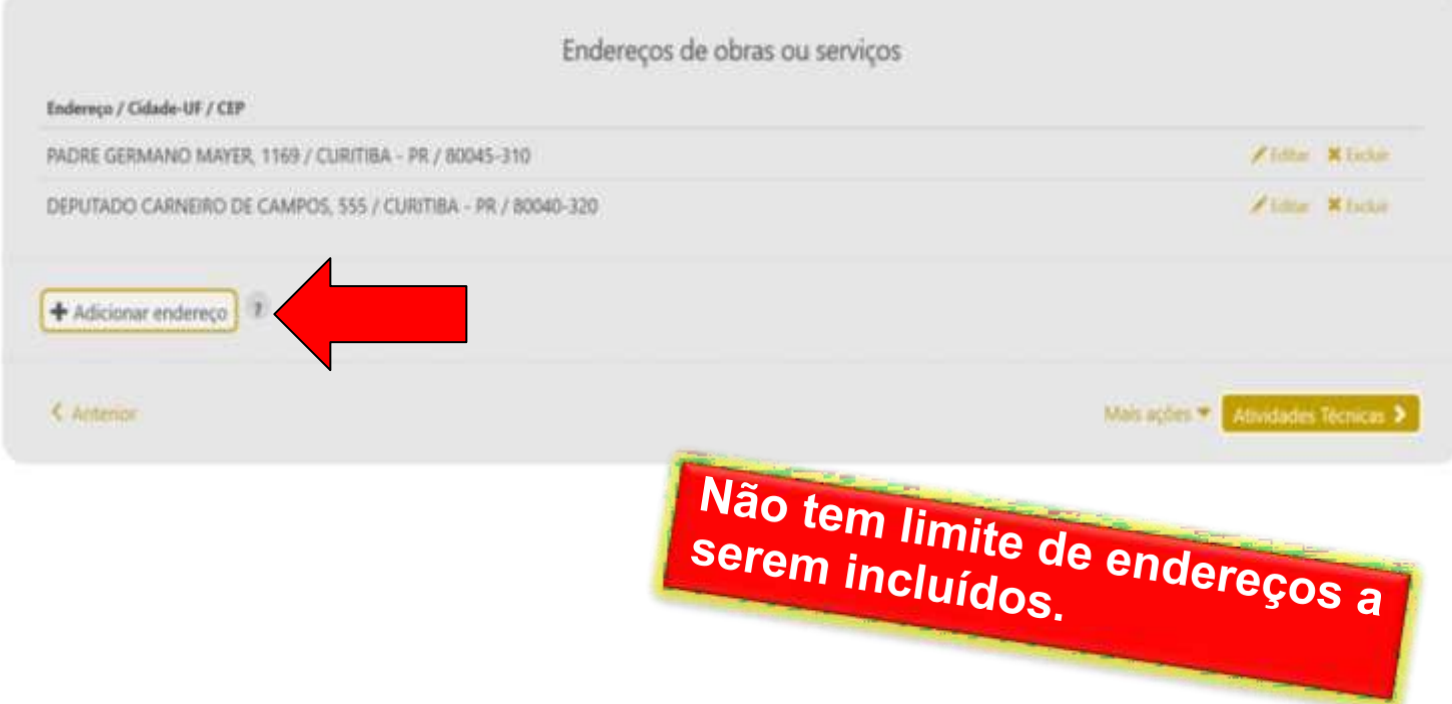

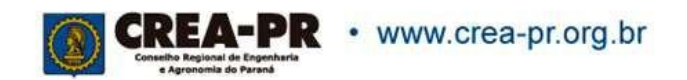

# **4ª Aba: Atividades Técnicas**

#### Registrar todas as atividades técnicas desenvolvidas pelo profissional.

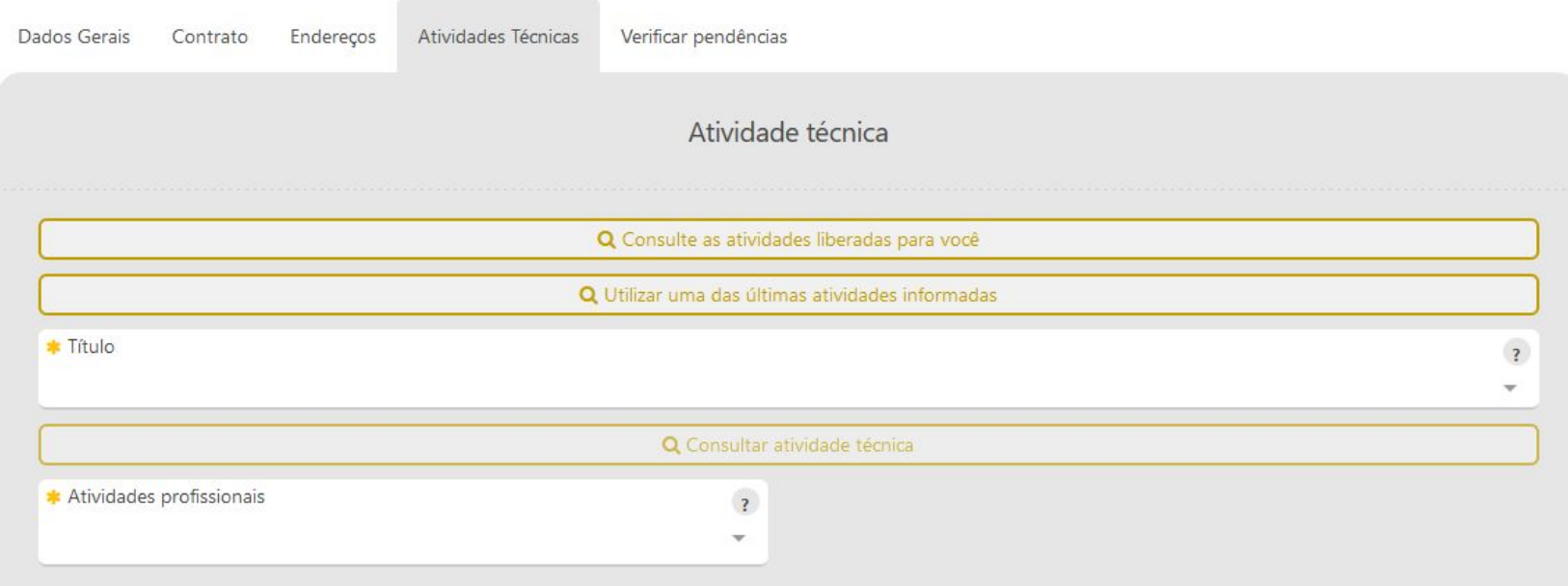

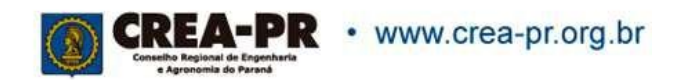

# **4ª Aba: Atividades Técnicas**

É possível fazer uma consulta das atividades técnicas disponíveis.

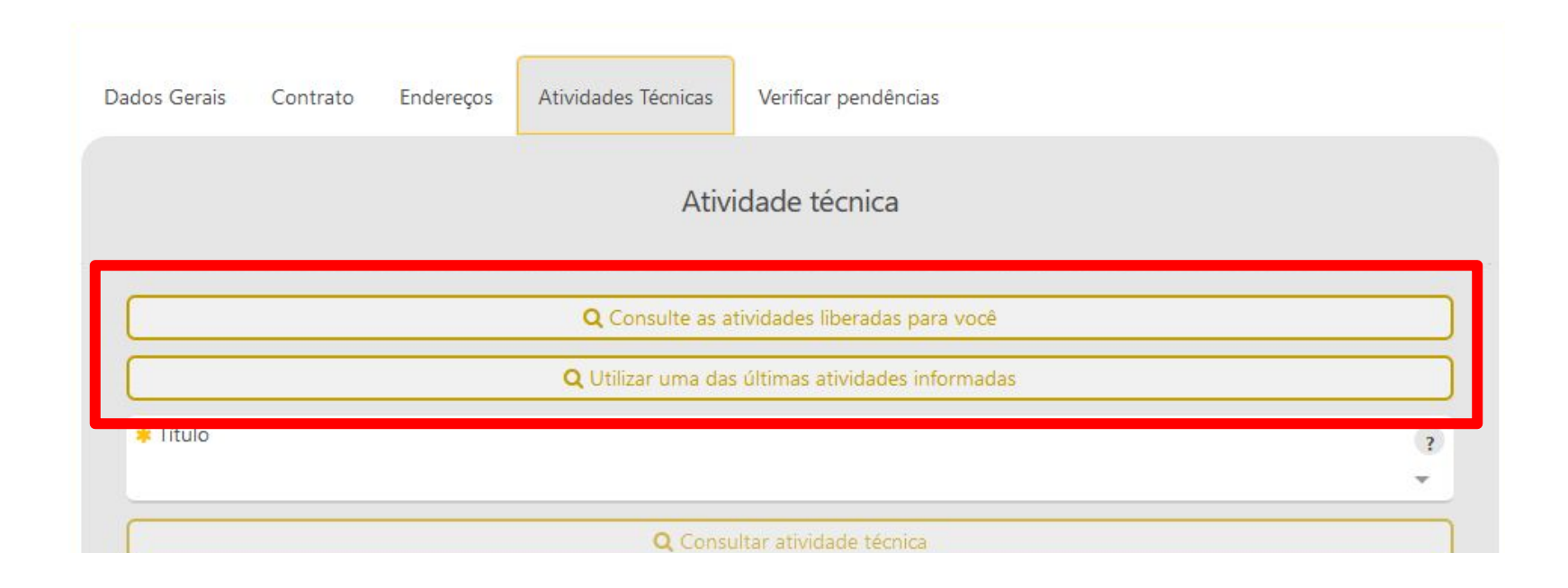

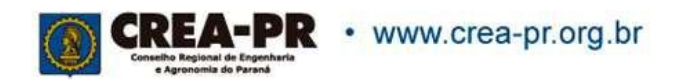

# **Atividade Técnica: Título**

Este campo define as opções de códigos que serão liberados conforme a formação profissional. Quem possui mais de um título, deve selecionar o que está relacionado a obra/serviço.

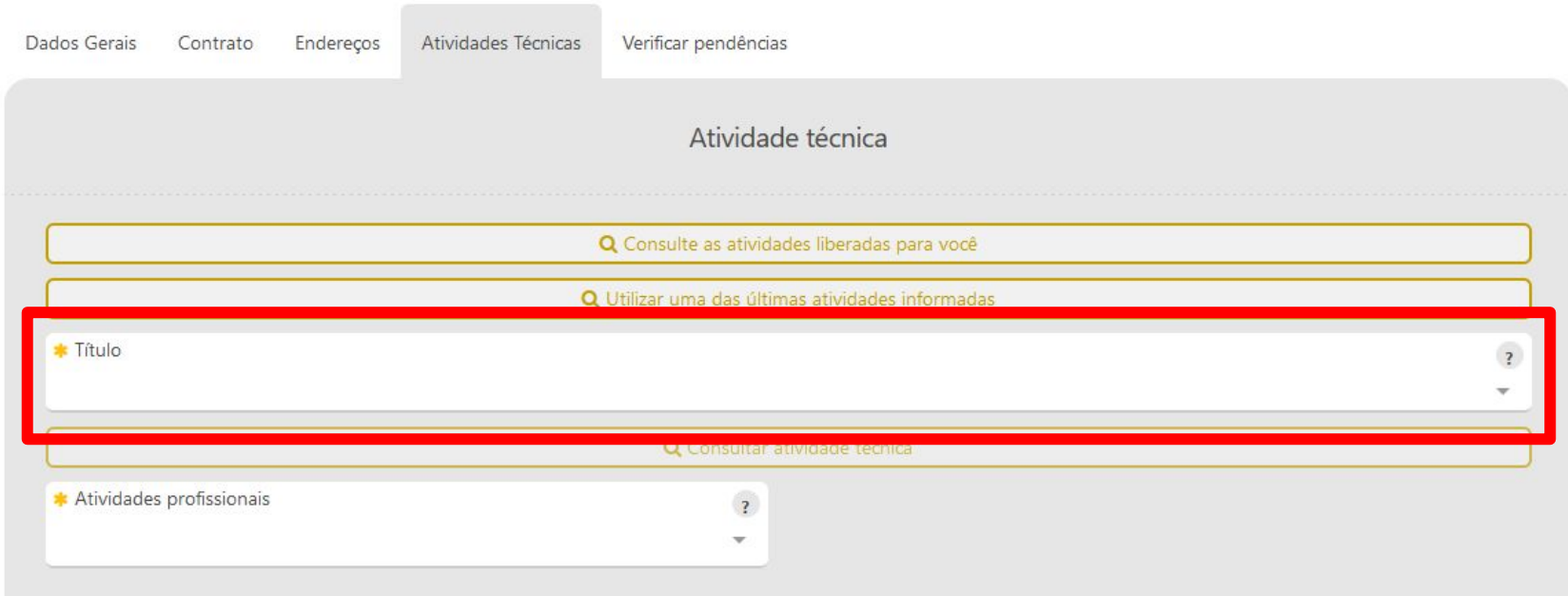

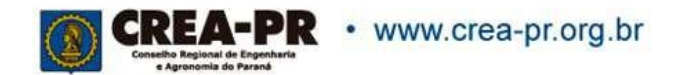

# **Atividade Técnica: Consultar atividade técnica**

É possível encontrar uma opção compatível com as atividades realizadas

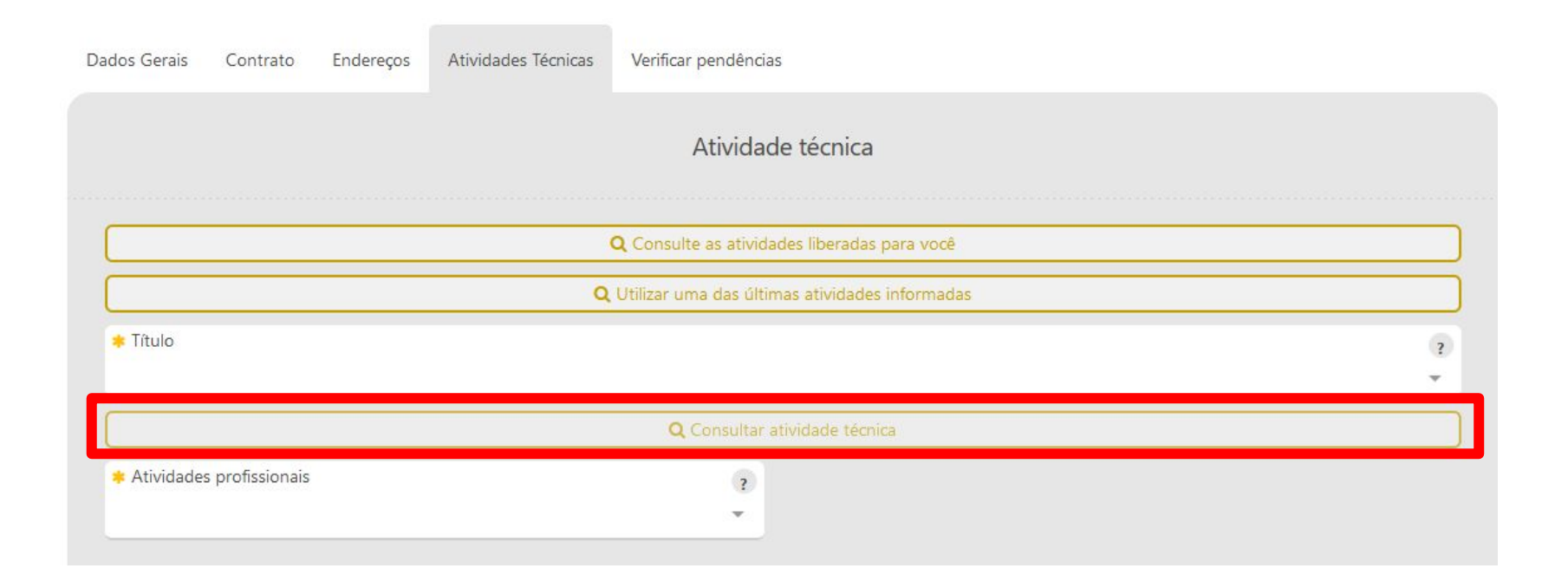

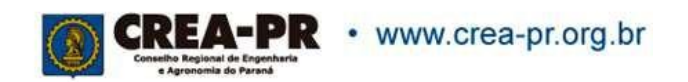

# **Atividade Técnica: Consultar atividade técnica**

Informar 2 ou mais caracteres para o sistema buscar as opções

Consultar atividade técnica

Consulta atividades profissionais e obra/serviço Informe ao menos 2 caracteres

■ Aplicar atividade técnica

 $\times$ 

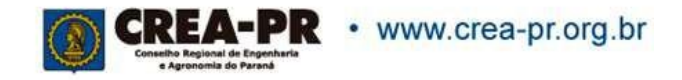

# **Atividade Técnica: Consultar atividade técnica**

#### Selecionar a opção desejada do serviço e clicar em "Aplicar atividade técnica"

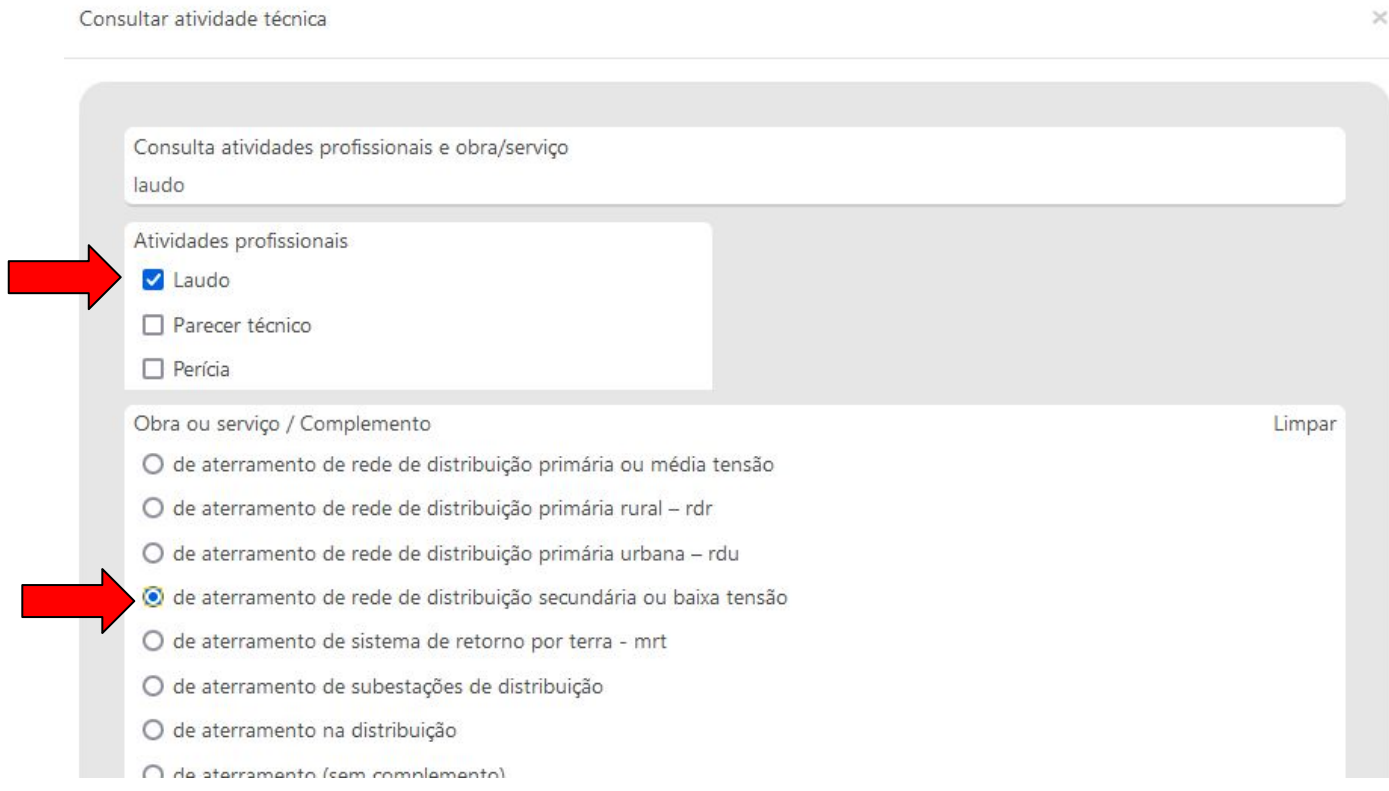

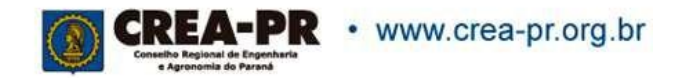

# **Atividade Técnica: Atividades profissionais**

#### Selecionar a atividade desenvolvida: Laudo

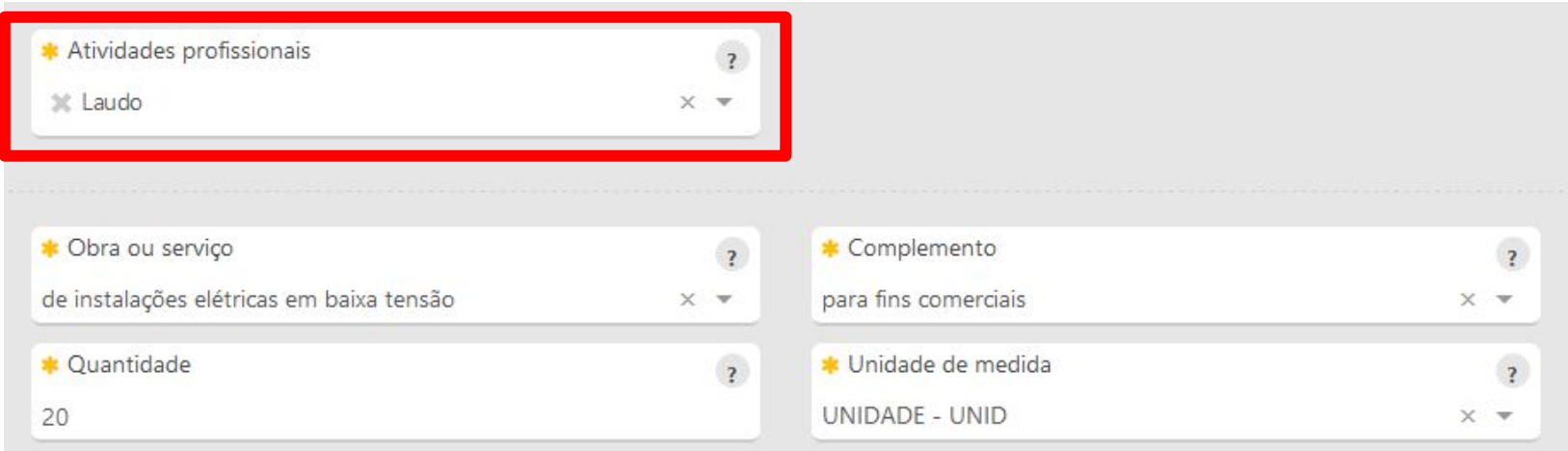

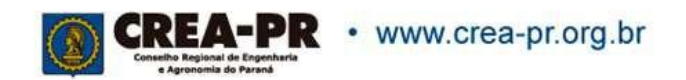

# **Atividade Técnica: Obra ou serviço**

Identificar a que se refere o laudo. E se houver o campo Complemente, selecionar a que melhor se enquadra ao serviço contratado.

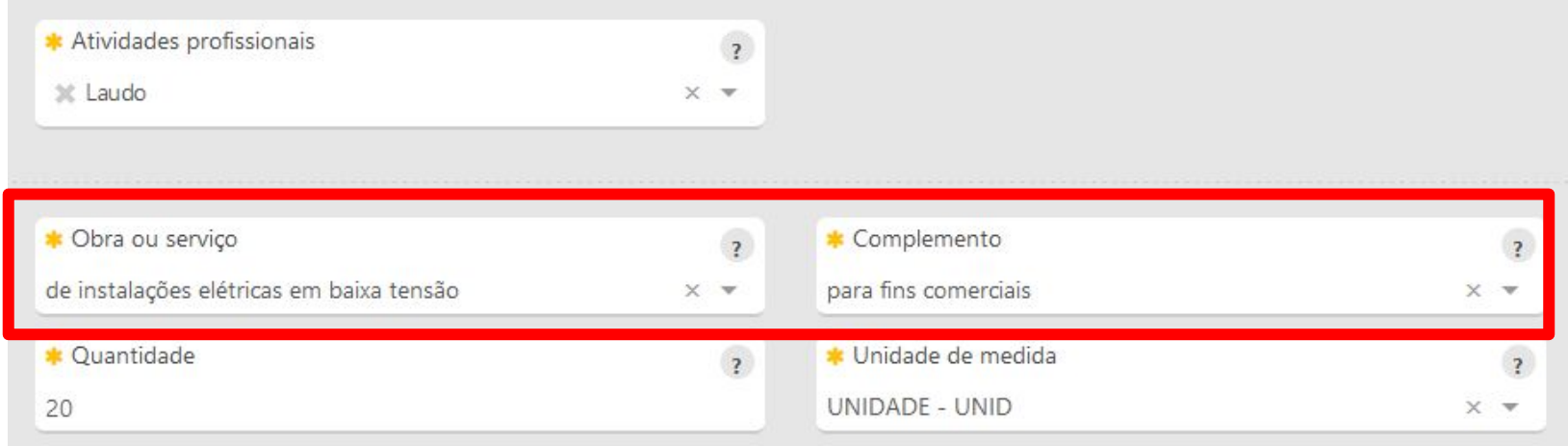

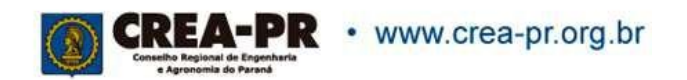

### **Atividade Técnica: Quantidade e Unidade de medida**

#### Informar a medida da parcela da obra ou serviço a ser executada pelo profissional.

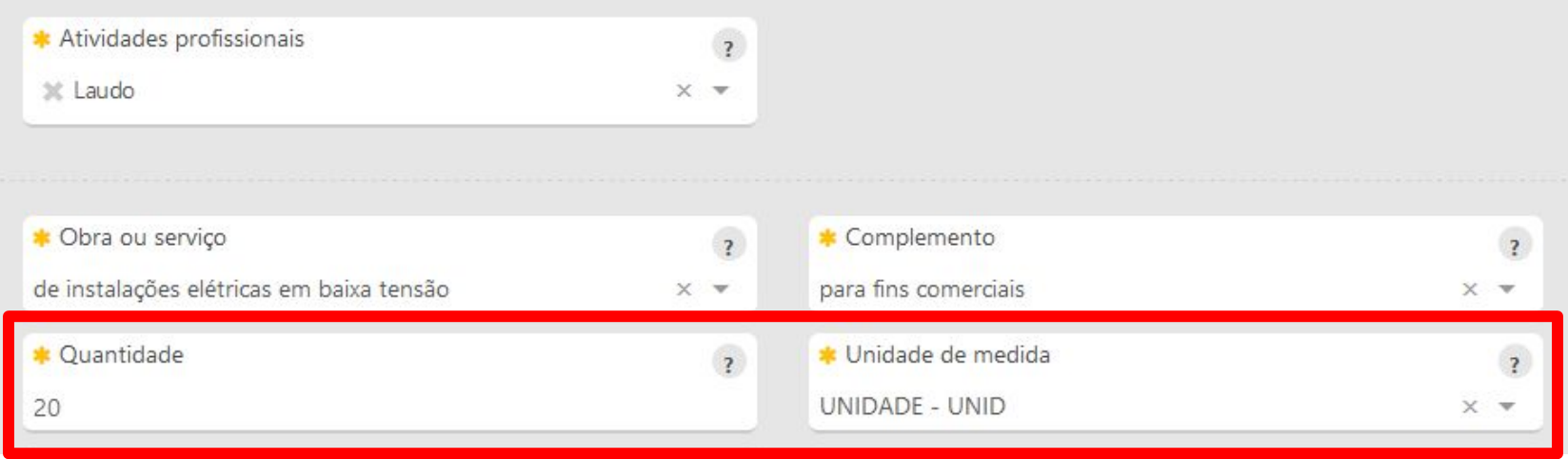

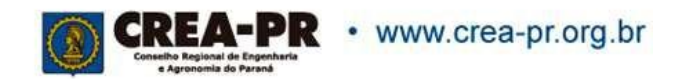

## **Atividade Técnica: Salvar**

Podemos adicionar e salvar quantas atividades técnicas forem desenvolvidas pelo profissional no mesmo contrato.

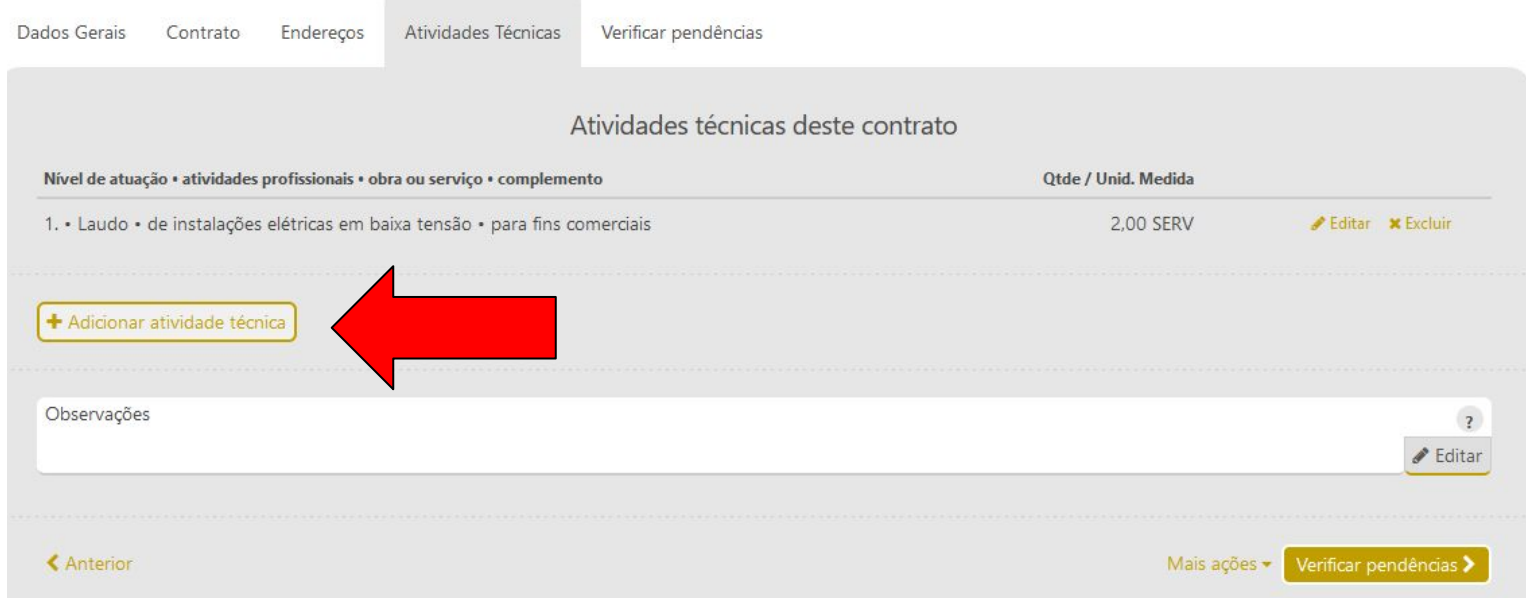

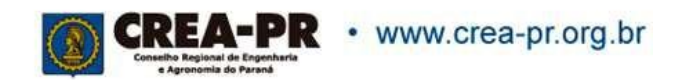

## **Atividades Técnicas: Observações**

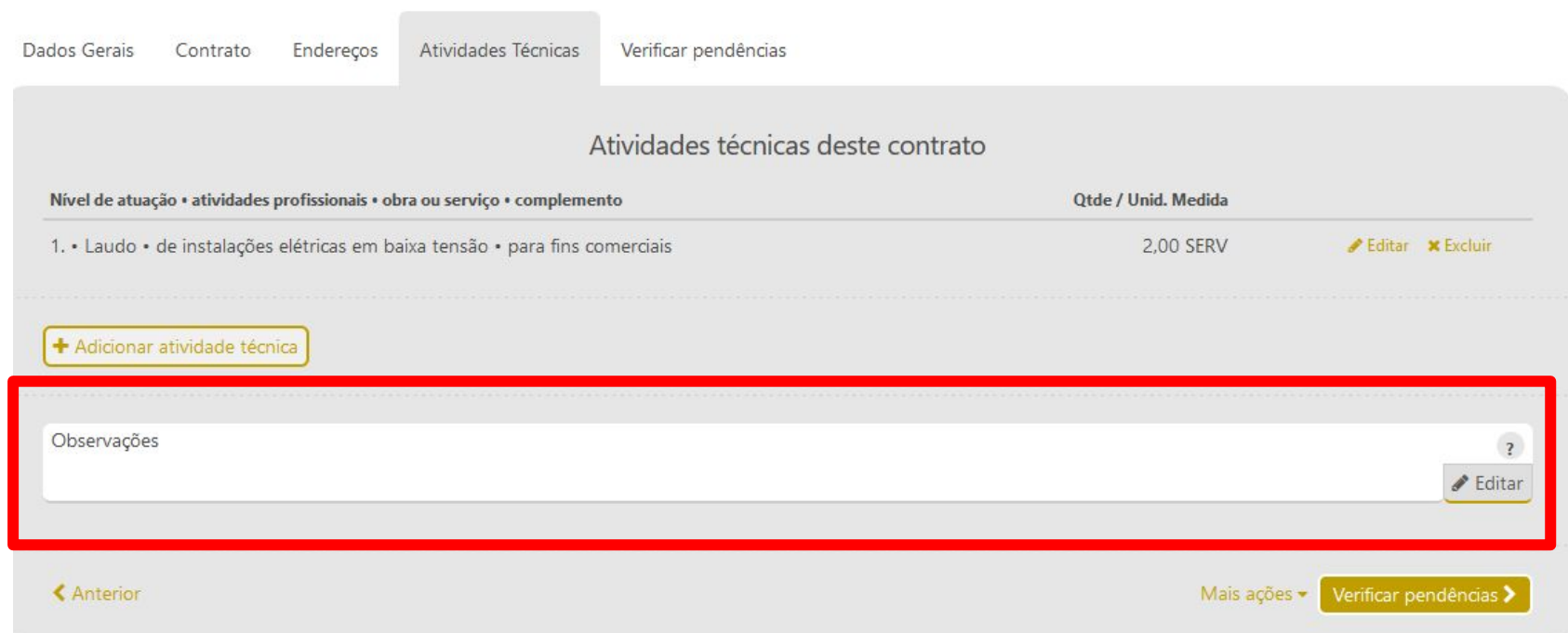

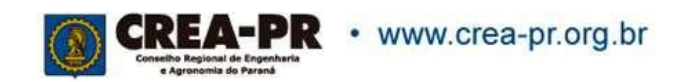

#### **Atividades Técnicas: Observações**

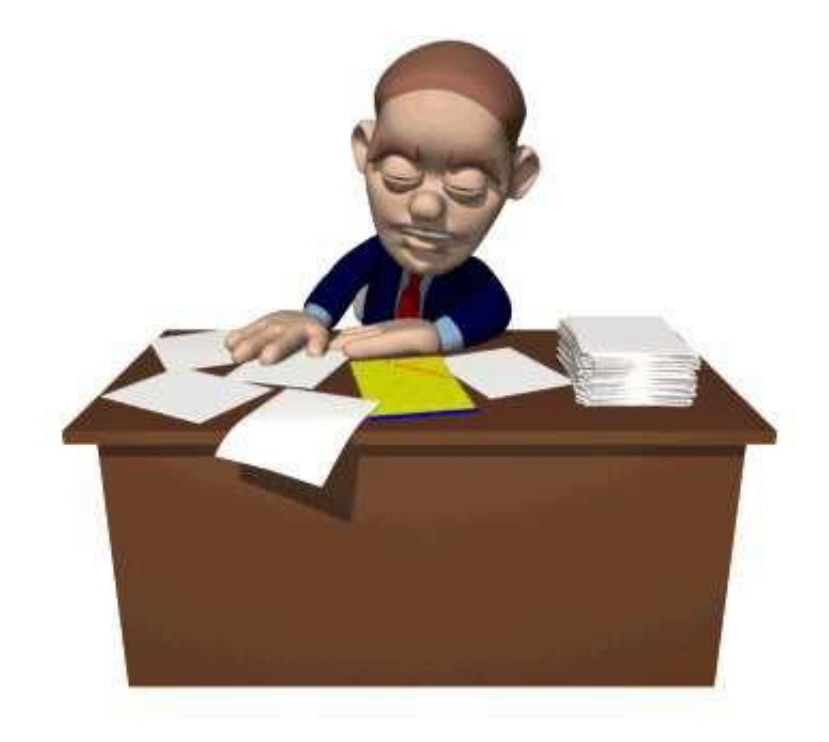

Se necessário, descreva características da obra ou serviço (até 110 caracteres).

**Este campo não tem como objetivo descrever detalhadamente o contrato nem a obra/serviço.**

Com o preenchimento deste campo, a ART passará por análise, que pode resultar em aprovação, necessidade de substituição ou até a anulação.

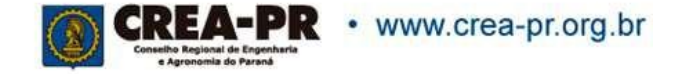

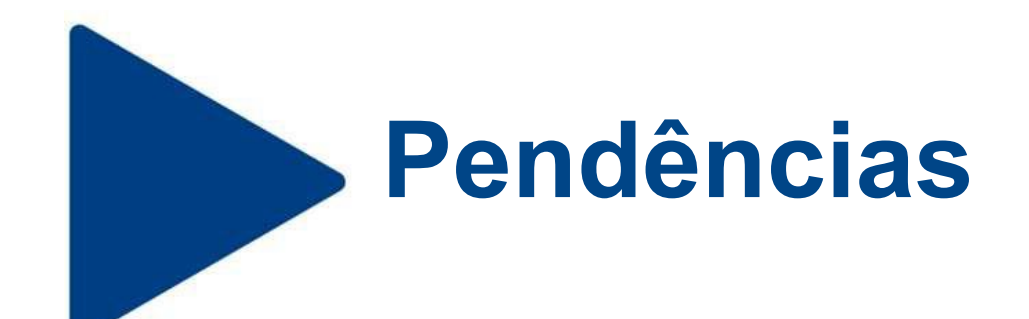

Caso haja pendências, volte e arrume os dados necessários.

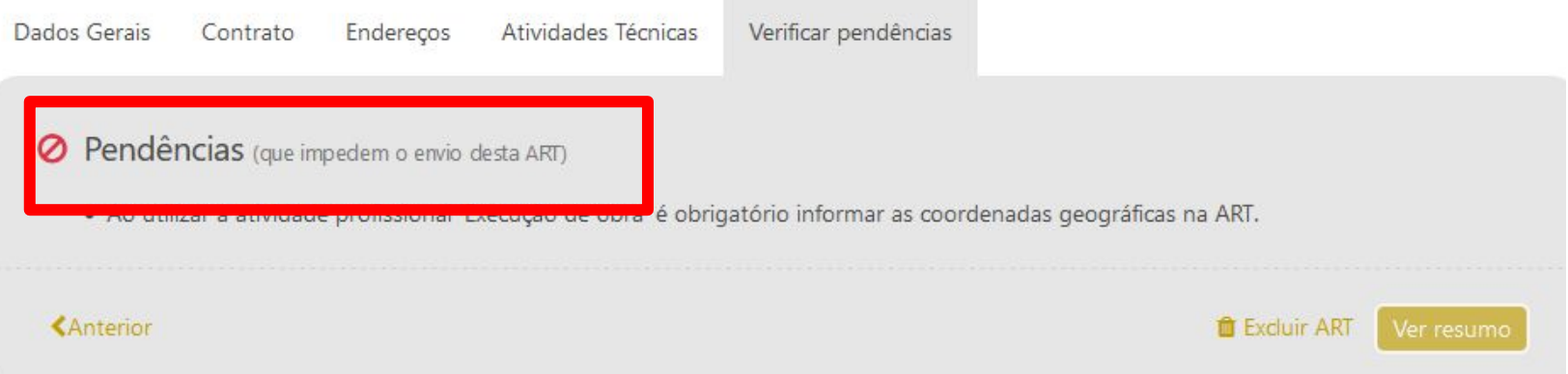

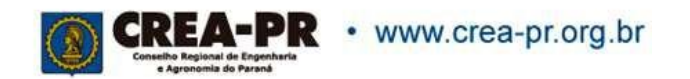

# **Valor da Taxa e Dados para Conferência**

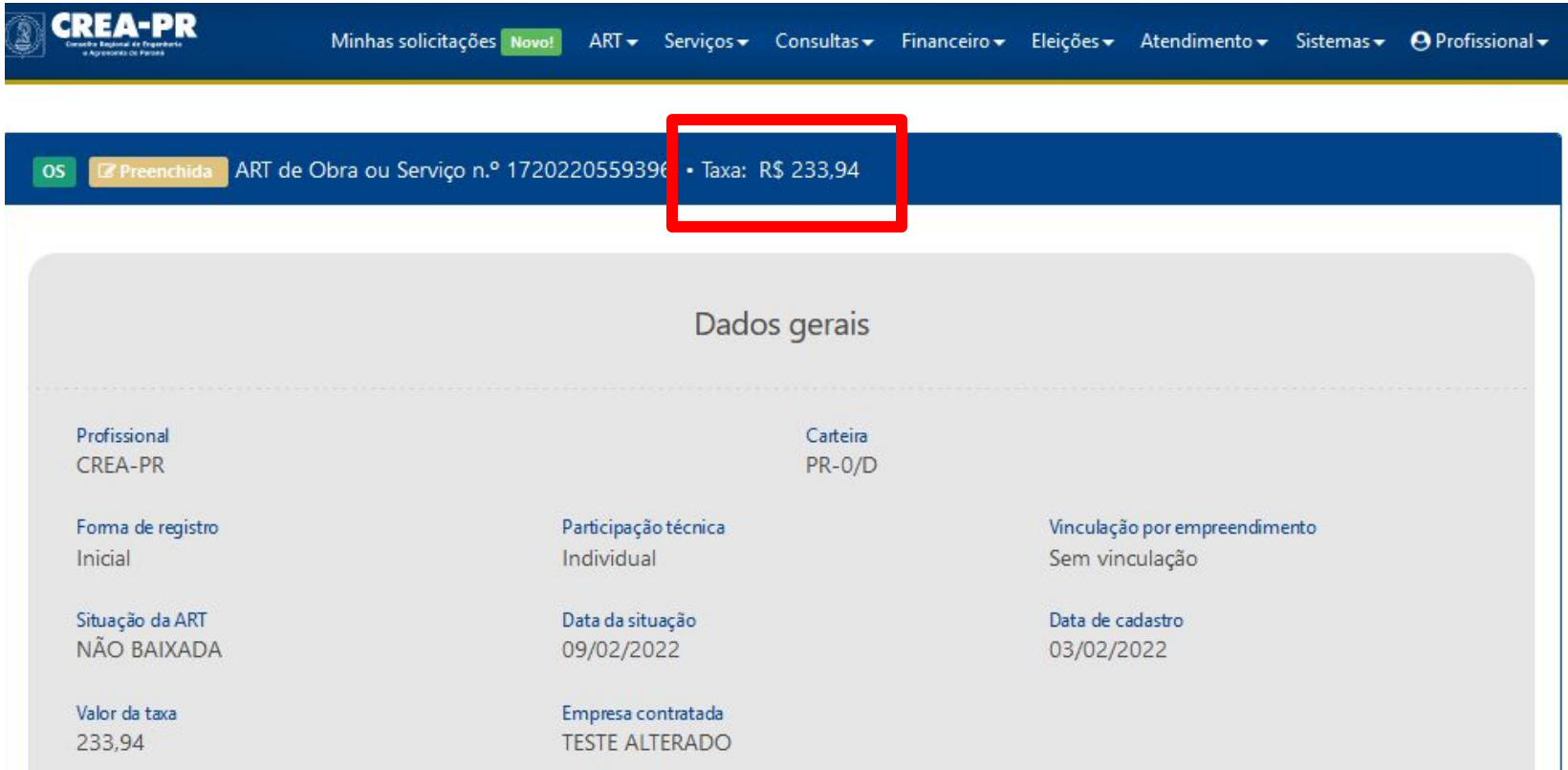

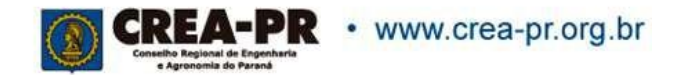

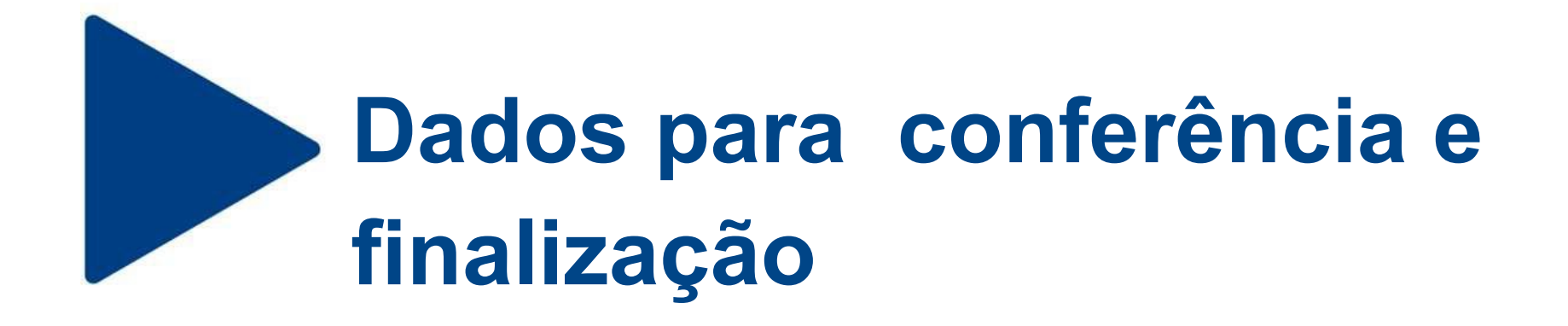

Conferir todos os dados da ART, dar ciência e finalizar. Será gerado o boleto da taxa da ART. Após a confirmação do pagamento (enviado pelo banco), a ART estará registrada.

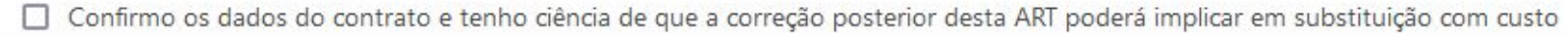

Dados conferidos. Finalizar ART e gerar boleto bancário

**く**Voltar

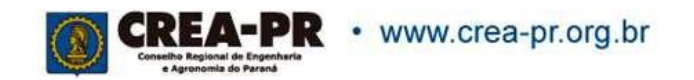